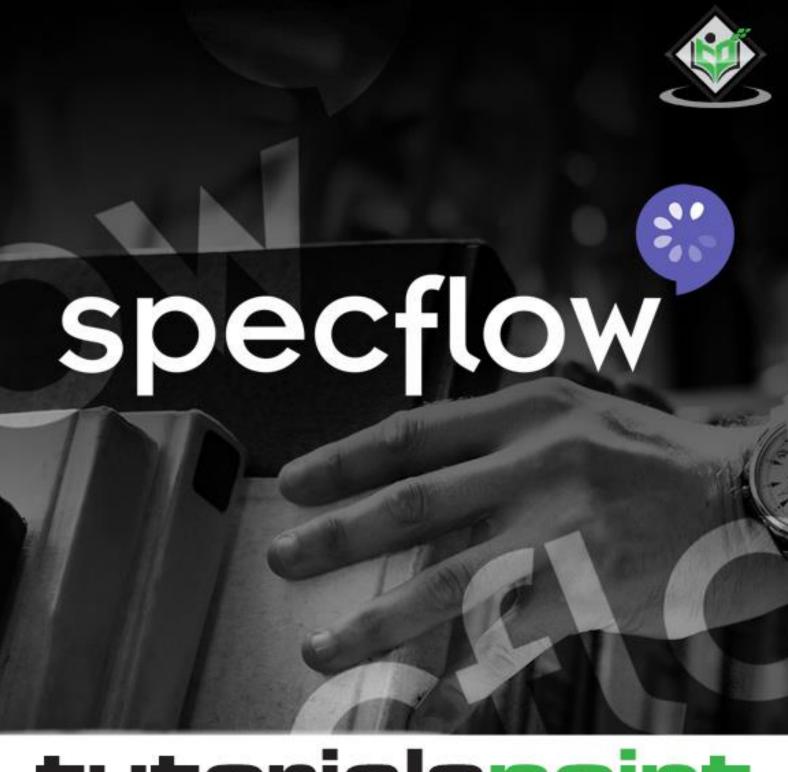

# tutorialspoint

SIMPLY EASY LEARNING

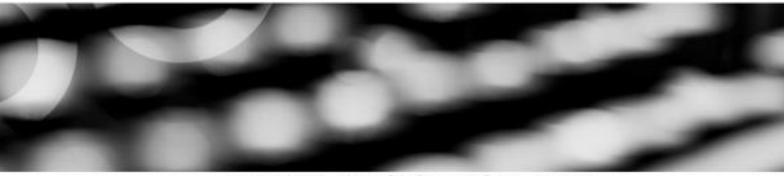

www.tutorialspoint.com

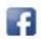

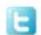

### **About the Tutorial**

SpecFlow is an open-source test automation tool based on BDD. It is commonly utilized to create automation scripts for projects in .NET. This tutorial will give a comprehensive understanding of SpecFlow.

### **Audience**

This tutorial designed for professionals working in software who want to collaborate among the developers, testers, business analysts, and other stakeholders of the project. The tutorial will be helpful for both the developers and business analysts.

### **Prerequisites**

Before reading this tutorial, you should have a fair knowledge on basics in testing. Also, an expertise on the language C# would be an added advantage for understanding the practical examples in SpecFlow discussed here.

### Copyright & Disclaimer

© Copyright 2021 by Tutorials Point (I) Pvt. Ltd.

All the content and graphics published in this e-book are the property of Tutorials Point (I) Pvt. Ltd. The user of this e-book is prohibited to reuse, retain, copy, distribute or republish any contents or a part of contents of this e-book in any manner without written consent of the publisher.

We strive to update the contents of our website and tutorials as timely and as precisely as possible, however, the contents may contain inaccuracies or errors. Tutorials Point (I) Pvt. Ltd. provides no guarantee regarding the accuracy, timeliness or completeness of our website or its contents including this tutorial. If you discover any errors on our website or in this tutorial, please notify us at <a href="mailto:contents">contact@tutorialspoint.com</a>

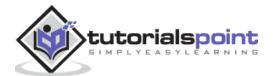

### **Table of Contents**

|    | About the Tutorial                              | i          |
|----|-------------------------------------------------|------------|
|    | Audience                                        | i          |
|    | Prerequisites                                   | i          |
|    | Copyright & Disclaimer                          | i          |
|    | Table of Contents                               | ii         |
| 1. | SpecFlow — Introduction                         | 1          |
|    | Components                                      | 1          |
|    | Editing Features in Visual Studio Extension     | 1          |
| 2. | SpecFlow — Test Driven Development              | 4          |
|    | Benefits of TDD                                 | 4          |
|    | Drawbacks of TDD                                | 5          |
|    | Myths around TDD                                | 5          |
| 3. | SpecFlow - Behaviour Driven Development         | 6          |
|    | BDD Methodologies                               | 6          |
|    | BDD Tool                                        | 6          |
| 4. | SpecFlow — Visual Studio Installation           | 8          |
|    | Installation                                    | 8          |
|    | Project Configuration                           | 13         |
| 5. | SpecFlow - Visual Studio Extension Installation | 17         |
|    | Installation                                    | 17         |
| 6. | SpecFlow — Project Set Up                       | 19         |
|    | Project Creation                                | 19         |
|    | Project Folder                                  | 21         |
| 7. | SpecFlow — Other Project Dependencies           | 23         |
|    | Add Project Dependencies                        | <b>2</b> 3 |
|    | Building and Running Tests                      | 24         |

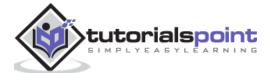

| 8.  | SpecFlow — Runner Activation            | 26 |
|-----|-----------------------------------------|----|
|     | Activate Link                           | 27 |
| 9.  | SpecFlow — HTML Reports                 | 31 |
|     | Test Run from Explorer                  | 31 |
|     | Report Generation                       | 32 |
| 10. | SpecFlow — Binding Test Steps           | 35 |
|     | Test Steps in Feature File              | 35 |
|     | Test Step Binding                       | 35 |
| 11. | SpecFlow - Creating First Test          | 37 |
| 12. | SpecFlow — Configure Selenium Webdriver | 40 |
|     | Configure NUnit Framework               | 40 |
|     | Configure Selenium WebDriver            | 42 |
| 13. | SpecFlow — Gherkin                      | 45 |
|     | Rules in Gherkin                        | 45 |
|     | Gherkin Example                         | 45 |
| 14. | SpecFlow — Gherkin Keywords             | 46 |
|     | Feature                                 | 46 |
|     | Tags                                    | 47 |
|     | Scenario                                | 49 |
|     | Given                                   | 49 |
|     | When                                    | 50 |
|     | Then                                    | 50 |
|     | But, And                                | 50 |
|     | The * symbol                            | 51 |
|     | Background                              | 51 |
|     | Scenario Outline                        | 52 |
|     | Data Table                              | 53 |
| 15. | SpecFlow — Feature File                 | 54 |

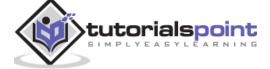

|     | Feature File Creation                           | 54 |
|-----|-------------------------------------------------|----|
| 16. | SpecFlow — Step Definition File                 | 58 |
|     | Rules for Regular expressions                   | 58 |
|     | Rules for Step Definition Methods               | 58 |
|     | Step Definition File Creation                   | 58 |
| 17. | SpecFlow — Hooks                                | 63 |
|     | SpecFlow+ Runner Limitations                    | 63 |
| 18. | SpecFlow — Background Illustration              | 65 |
|     | Background Rules                                | 65 |
| 19. | SpecFlow — Data Driven Testing with Examples    | 71 |
| 20. | SpecFlow — Data Driven Testing without Examples | 75 |
| 21. | SpecFlow — Table conversion to Data Table       | 77 |
| 22. | SpecFlow — Table conversion to Dictionary       | 84 |
| 23. | SpecFlow — Table with CreateInstance            | 89 |
| 24. | SpecFlow — Table with CreateSet                 | 94 |

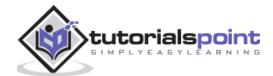

# 1. SpecFlow — Introduction

SpecFlow is an open-source test automation tool built on BDD model. It is mostly used to build automation tests for projects built in .NET. This tutorial will provide knowledge on SpecFlow and its features.

Spec-Flow is primarily developed to build, monitor, and run human-readable acceptance test cases. It is created with **Gherkin**, which is a plain-text language. SpecFlow has the Gherkin parser which can run over 70 languages. We can execute our tests via SpecFlow's in-built test runner and **SpecFlow+ Runner**.

### Components

SpecFlow's primary task is to bind Feature files written in Gherkin. SpecFlow+ Runner is the test runner which has the execution capabilities and reports generation. This also comes without cost and we need to create a SpecFlow account for it.

**SpecFlow+ LivingDoc** is a group of tools that keeps the Gherkin Feature File in a readable format. This can be shared with the stakeholders in the team who are not well versed with tools like Visual Studio.

**SpecFlow+ LivingDoc Generator** is a group of plugins and tools for SpecFlow to produce documentation from the Gherkin Feature File. This does not require an account to be created and can be easily shared with others.

**SpecFlow+ LivingDoc Azure DevOps** allows output to be viewed in the **Azure DevOps/TFS**. Any user who has the system access can see the specifications when required. It is free but requires a SpecFlow account.

### **Editing Features in Visual Studio Extension**

Besides, SpecFlow has the **Visual Studio Extension** that gives additional functionalities as described below:

### Intellisense (auto-completion) for Steps and Keywords

For easy usage of SpecFlow, intellisense provides the feature to find as we type to restrict the suggestion list. Intellisense is available for Gherkin Files, its keywords and code files as well.

In the Visual Studio, click on Edit, then select Intellisense to get the various options.

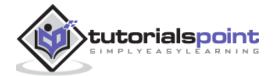

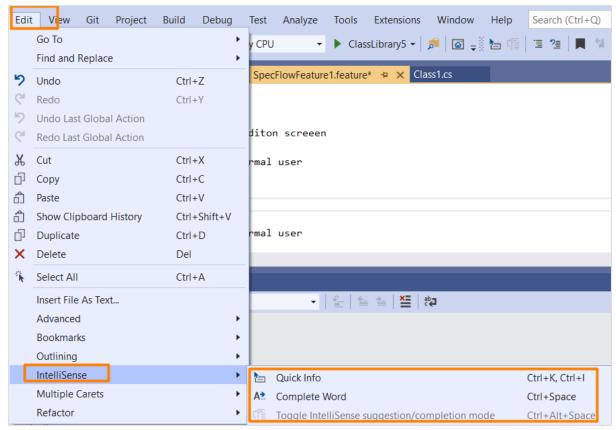

The below image shows Intellisense in the Gherkin File.

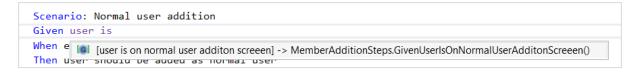

### **Gherkin syntax highlighting**

To highlight the keywords, tags, comments, unbounded (purple colour) steps, bounded(black) steps, bounded steps parameter(grey italics).

### Feature Files outline and comments

In Visual Studio, most of the items in the **Edit** menu can add value to the Feature files in SpecFlow. We can comment and uncomment specific lines with # character, or with inbuilt shortcuts like the **CTRL+K CTRL+V** or **CTRL+K + CTRL+V**.

There are multiple options from the **Edit** menu to customize various sections of the Feature file.

Click on **Edit**, then select the option **Outlining**.

We can define our own feature file template to open when creating a new test case.

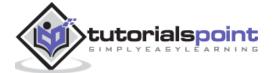

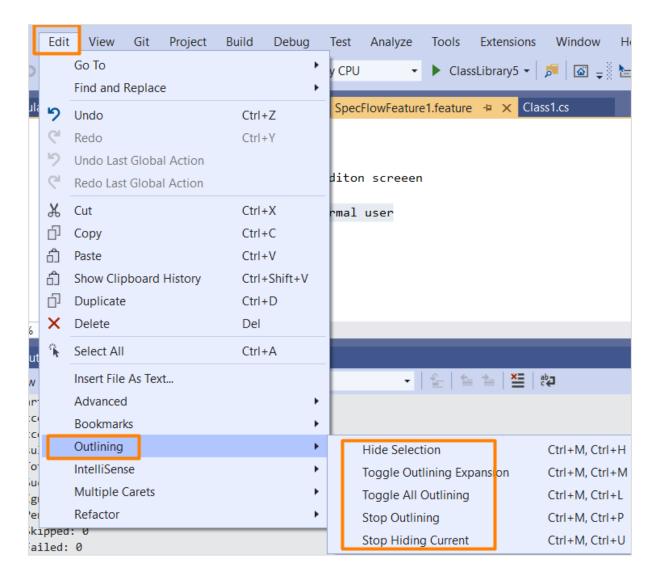

### Formatting tables

We can modify the table size and format it automatically as we type the names of the column and enter its values.

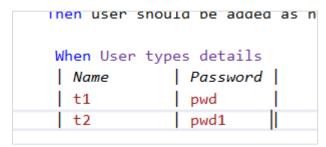

But SpecFlow is not confined to Visual Studio only, it can be used with Mono and VSCode also.

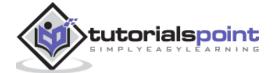

# 2. SpecFlow — Test Driven Development

A **Test-Driven Development** is also known as the TDD. It consists of the below steps to be followed one-by-one:

Step 1: Create a Test.

**Step 2:** Verify if the test fails.

If the test passes, create the second test.

If the test fails, then move to Step 3.

**Step 3:** Fix the test to make it pass.

If the test passes, move to Step 4.

If the test fails, then jump to Step 3.

**Step 4:** Start code refractor and redo all the above steps till the development is done.

### **Benefits of TDD**

The benefits of TDD are listed below:

- The developer is required to apprehend the requirements to know what the outcome of a scenario should be and how to test it.
- The implementation for a module is done only if all the test cases pass and code refactoring is complete. Thus, verification and refactoring should be done prior to moving it to the next test.
- After refactoring is done, the unit test suite is to run.
- The unit tests can be used as a live documentation.
- If a bug is found, a test is created to get the details of the bug. The script is updated, to pass the tests. Simultaneously, the other tests are also executed to ensure that existing features are not broken by the fix.
- A developer can participate in design decisions and improve it anytime during the test execution stage to ensure the application is working correctly. This is done to increase the maintainability of the product.
- A developer is sure of making any modifications. This is because if that affects any
  existing feature, it shall be reflected by executing the tests. This way bugs can be
  addressed quickly.
- On running the tests in succession, all the prior bug fixes are also verified, and the similar bugs can be avoided.

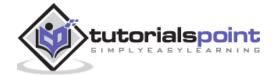

• Since major testing is conducted during the development phase, the test duration required prior to delivery is short.

### **Drawbacks of TDD**

The drawbacks of TDD are listed below:

- The developers find it difficult to decide when to start testing.
- The developers get confused on what to test.
- The developers do not know if all the requirement specifications are being covered.
- The developers are unsure if their code is adding business values.

### Myths around TDD

The myths around TDD are listed below:

| Myths                                             | Facts                                                                                                    |
|---------------------------------------------------|----------------------------------------------------------------------------------------------------|
| TDD is only concerned with testing with           | TDD is a development technique following                                                                                                    |
| automation.                                       | the Test First method.                                                                                                    |
| TDD does not consist of design.                   | TDD has a thorough research and design depending on the requirements. The design is completed during the development phase.                                                                        |
| TDD is done only for unit testing.                | TDD is done for system and integration testing as well.                                                                                                    |
| TDD cannot be adopted for orthodox test projects. | TDD is used for Agile development. But it can be adopted for conventional test projects as well.                                                                                                   |
| TDD is considered a tool.                         | TDD is a development technique and post every new unit test pass, it is clubbed with the automation suite which is run whenever there is a modification in the code and post refactoring activity. |

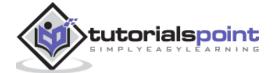

# 3. SpecFlow - Behaviour Driven Development

### Behaviour Driven Development also known as BDD has the features listed below:

- Gives a shared method and tools which help to establish interaction with the developers, business analyst, and other stakeholders to work together for the product development.
- Ensures that the delivered product adds the necessary business value.
- Finds out the capabilities of the system and how it should be developed.
- Ensures that the product is presentable and has a good structure.
- Checks the functionalities of the software and ensures that the end user expectations are met.

### **BDD Methodologies**

The primary methodologies adopted by BDD are listed below:

### **Specification By Example**

It utilizes examples in interactions to describe the software characteristics and its business scenarios. This methodology helps to remove any knowledge gap on the business requirements among the developers, testers, product owners, business analysts and all other stakeholders in the team.

### **Test Driven Development**

In the reference to BDD, Test Driven Development converts examples to plain text and executable specifications. The developers refer to this as a document while implementing the new features. It helps to develop a proper code base along with a regression suite. Thus, the overall maintenance cost lowers throughout the complete product lifecycle.

### **BDD Tool**

SpecFlow is one of the BDD tools that is open source. It contains a **Feature** file which follows the **Gherkin** syntax. The source code of SpecFlow is hosted on GitHub. It is mostly used to build automation tests for projects built in .NET. It is similar to **Cucumber** in its functionalities.

Structure of a Feature file in SpecFlow:

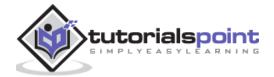

```
SpecFlowFeature1.feature* + X Calculator.feature
         Feature: Member addition
      1
      2
            Background:
      3
              Given launch URL
      4
      5
              Then enter name and password
      6
            Scenario: Normal user addition
      7
              Given user is on normal user addition screeen
      8
              When enters normal user details
      9
              Then user should be added as normal user
     10
     11
     12
            Scenario: Admin user addition
              Given user is on admin user addition screen
     13
     14
              When enters admin user details
              Then user should be added as admin user
     15
     16
```

It consists of the Feature, Background scenario, and two Scenarios. The Feature File consists of the acceptance standard for a Feature in the application.

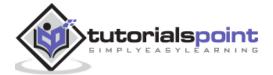

# 4. SpecFlow — Visual Studio Installation

In this chapter, we shall see the process of installation of Visual Studio and project configuration.

### Installation

Navigate to the link: <a href="https://www.visualstudio.com/en-us/downloads/download-visual-studio-vs.aspx.zz">https://www.visualstudio.com/en-us/downloads/download-visual-studio-vs.aspx.zz</a>

For the Community version of Visual Studio, click on **Free download** under the **Community** section.

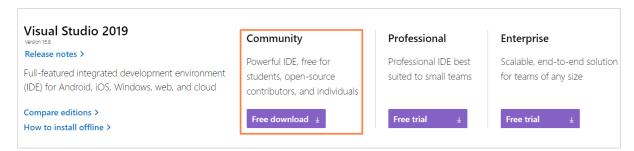

An .exe file gets downloaded to our system. Double-click on it.

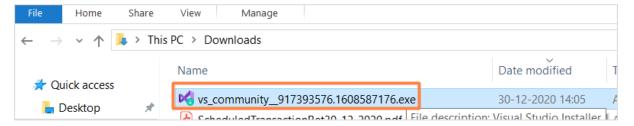

**Visual Studio Installer** pop-up comes up. Click on **Continue**. Download and installation process begins.

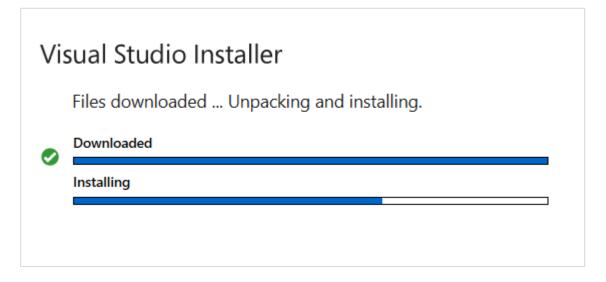

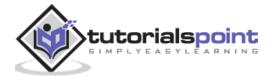

Once installation is done, select the option **.NET desktop development**. Then click on **Install**.

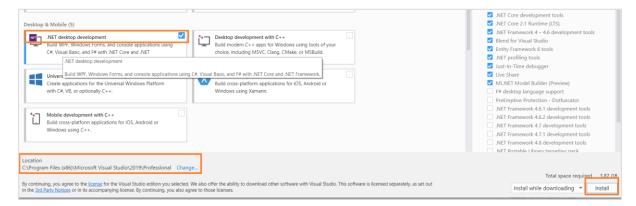

Download and installation of packages get started.

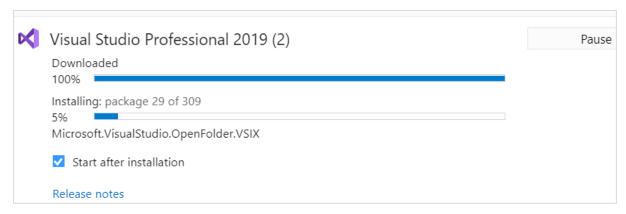

### Once done, click on Restart.

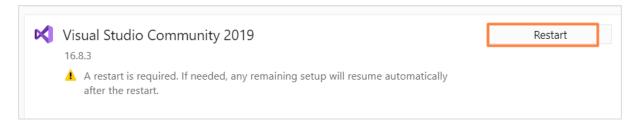

From the start menu, type Visual Studio.

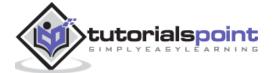

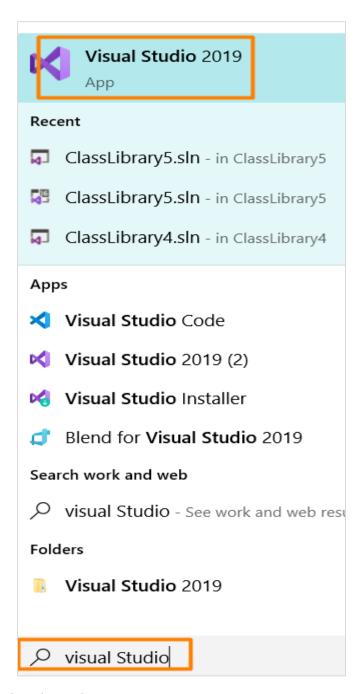

Click on Visual Studio, the welcome screen appears.

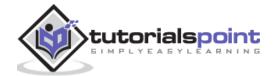

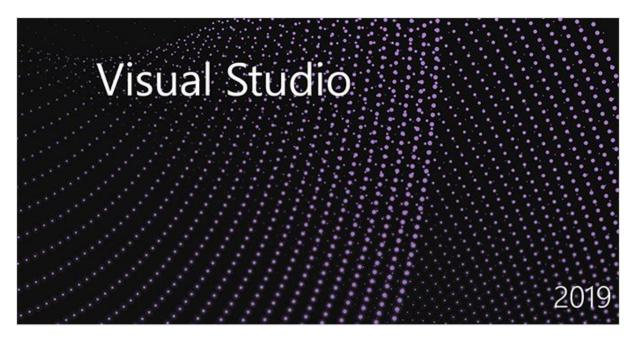

Along with it, **Visual Studio** pop-up appears. If you do not have an existing account, click on **Not now, may be later** link and proceed.

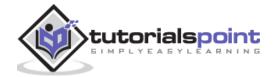

# **Visual Studio**

### Welcome!

## Connect to all your developer services.

Sign in to start using your Azure credits, publish code to a private Git repository, sync your settings, and unlock the IDE.

Why should I sign in to Visual Studio?

Sign <u>i</u>n

No account? Create one!

Not now, maybe later.

Select a colour for theme and click on **Start Visual Studio**.

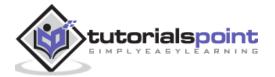

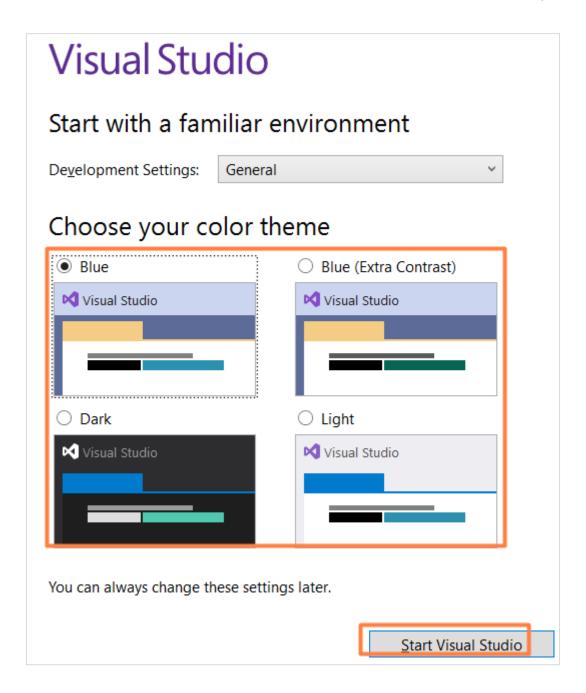

### **Project Configuration**

Once the Visual Studio landing page gets opened, click on **Create a new project**.

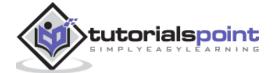

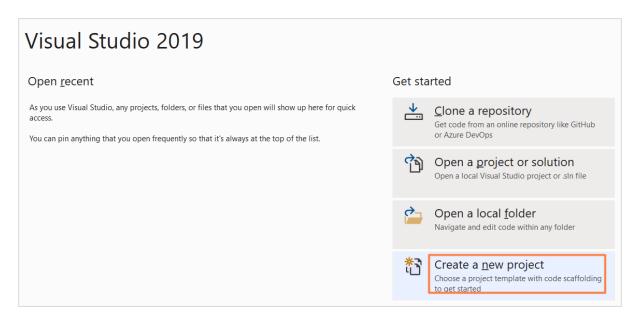

We shall create a new C# class library. Enter **class library core** in the search box. Choose the option **Class Library (.NET Core)** and click **Next.** 

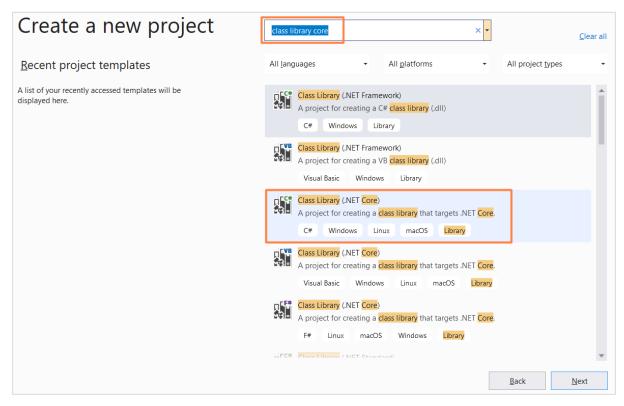

Give a project name and location and then click on **Create**.

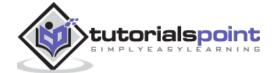

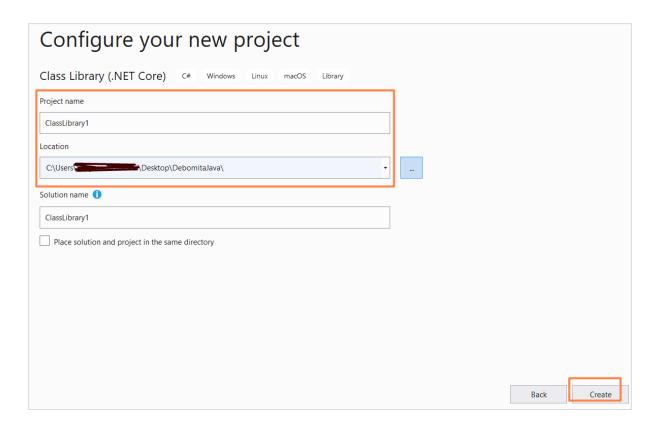

### **Code Implementation for Project**

```
using System;
namespace ClassLibrary2
{
    public class Class1
    {
        public int Number1 { get; set; }
        public int Number2 { get; set; }
        public int Subtraction()
        {
            throw new NotImplementedException();
        }
    }
}
```

To build this solution, go to the **Build** menu, then select **Build Solution**.

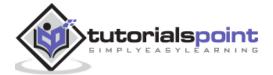

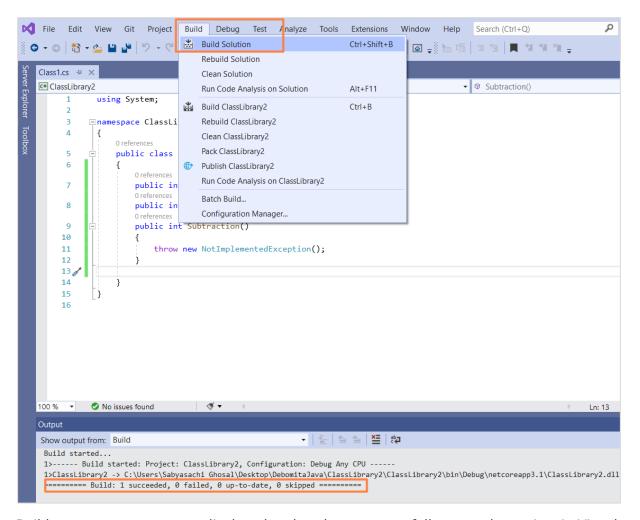

Build success message gets displayed and we have successfully created a project in Visual Studio.

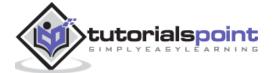

# 5. SpecFlow - Visual Studio Extension Installation

As mentioned earlier, **Visual Studio extension** allows a lot of added features required for test automation. This extension is available for Visual Studio 2017 and 2019.

### Installation

Open Visual Studio and navigate to **Extensions** menu, then click on **Manage Extensions** option.

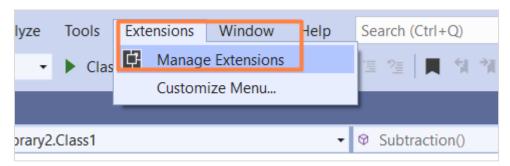

**Manage Extensions** pop-up comes up. Type **SpecFlow** in the search box. Once the search results get populated. Click on **Download**.

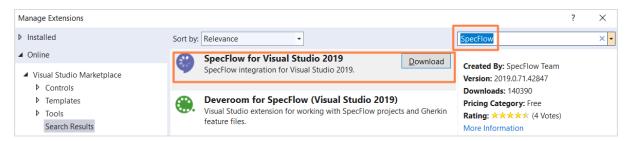

Once the download is completed, we need to restart **Visual Studio**. As the installation is done, if we again go to the **Manage Extensions** pop-up, we can find this extension within the **Installed** tab.

Also, we can find the options to **Disable** and **Uninstall** now for the SpecFlow. Click on **Close** to exit.

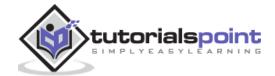

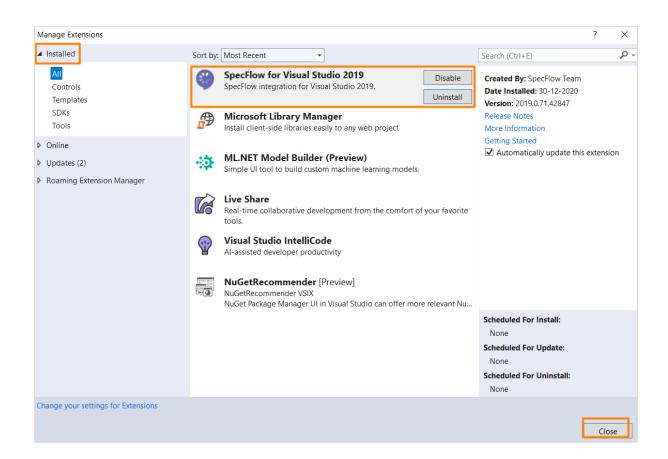

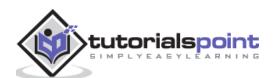

# 6. SpecFlow — Project Set Up

Now, we shall create a SpecFlow project within the same project we have built earlier.

### **Project Creation**

Right-click on the **Solution Explorer** section. Click on the **Add** option. Then choose **New Project**.

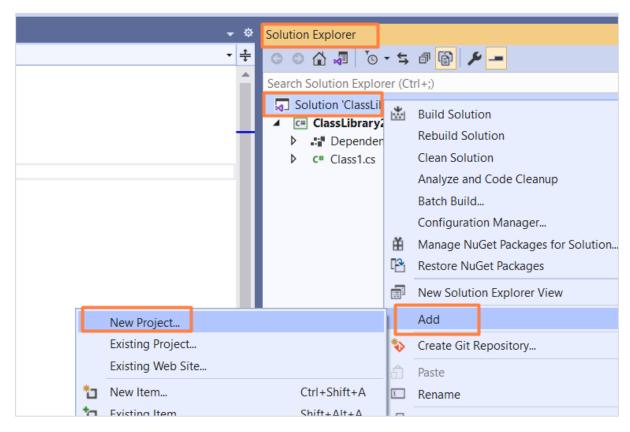

Type **SpecFlow** within the search box, SpecFlow Project gets displayed because of search results. Click on **Next** to proceed.

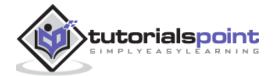

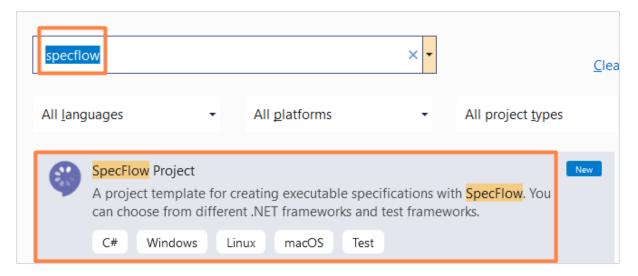

Enter the project name and location and then click on **Create**.

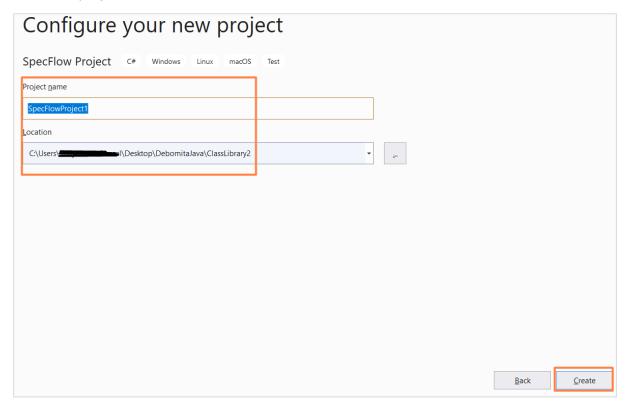

Select **SpecFlow+ Runner** option under the **Test Framework** dropdown from the **Create a new SpecFlow project** pop-up. Then click on **Create**.

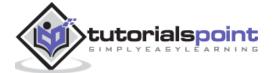

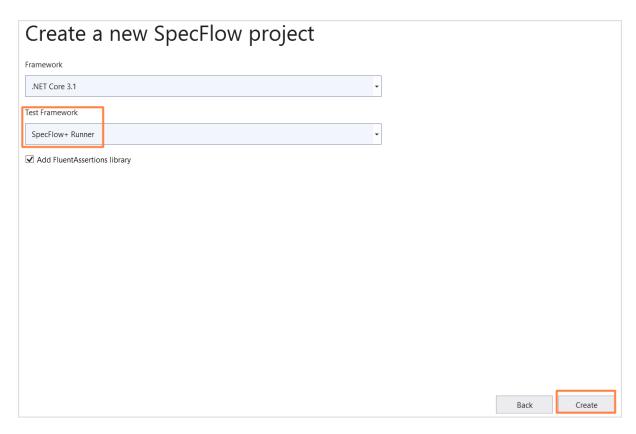

The Solution Explorer shall now have a new project called the **SpecFlowProject1** created.

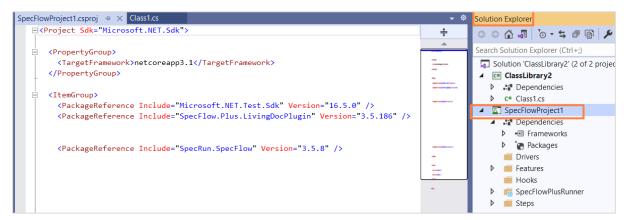

### **Project Folder**

As the SpecFlow project is created, we shall also find a well-defined folder structure created for the project consisting of the Drivers, Dependencies, Features, Hooks, and so on.

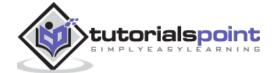

# Solution Explorer Search Solution Explorer (Ctrl+;) Solution 'ClassLibrary5' (2 of 2 projects) C# ClassLibrary5 C# Class1.cs C# Class1.cs Dependencies C# Dependencies The period of the period of the perio

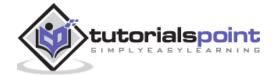

# 7. SpecFlow — Other Project Dependencies

We need to have a project reference to the class library we have created for the SpecFlow project. This is important for testing the class within the class library in the project.

### **Add Project Dependencies**

Click on the project **SpecFlowProject1** within **Solution Explorer**. Then right-click the folder **Dependencies**. Choose the option **Add Project Reference**.

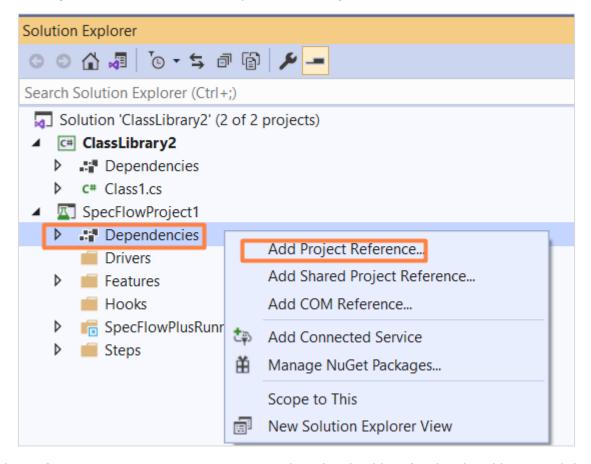

The **Reference Manager** pop-up opens. Select the checkbox for the class library and then click on **OK**.

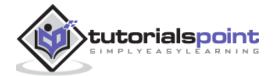

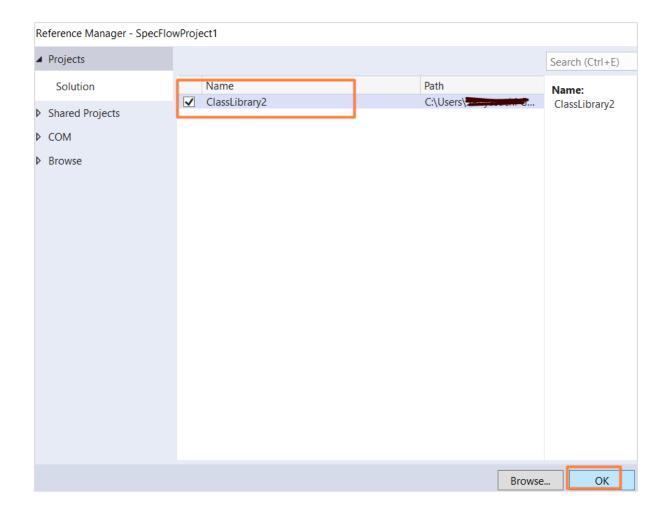

### **Building and Running Tests**

Next, go to the **Build** menu and select **Build Solution**. We should get Build succeeded message as output.

Navigate to the **Tests** menu and choose the **Test Explorer** option.

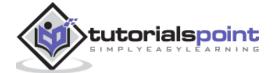

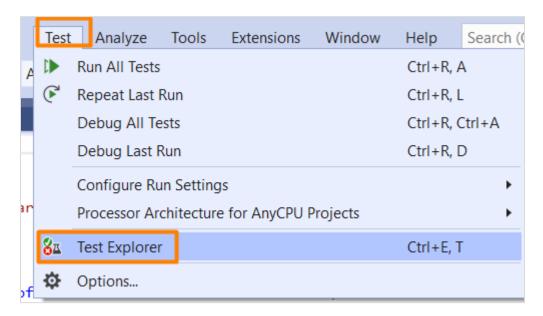

We should be able to find the Features added to the SpecFlow project. Execute them via the **Run All Tests in View** option. The status of the execution shows as **Not Run** as the tests have still not been executed.

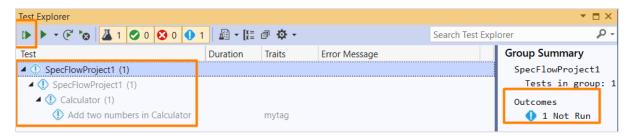

The **exclamation symbol** before a Feature suggests, test execution is pending for that Feature.

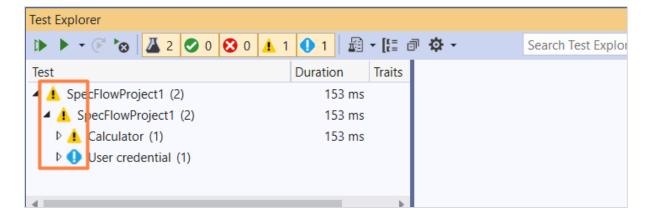

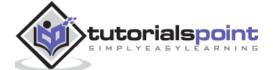

# 8. SpecFlow — Runner Activation

We have to perform the activation of **SpecFlow + Runner**. Navigate to **View** menu, then select the option **Output**.

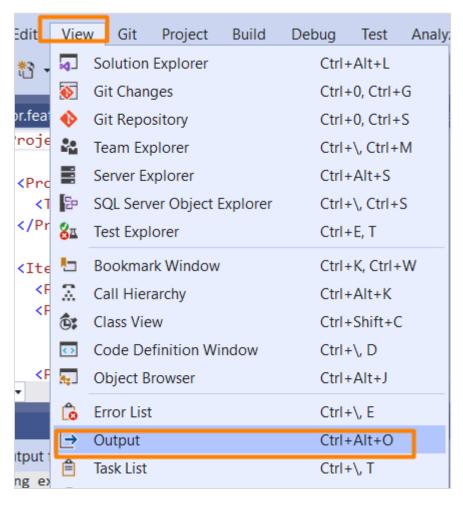

Then choose **Tests** in the **Show output from:** dropdown.

We should obtain the test output along with the **activation link of the runner**. We should have this link available only if we have chosen **SpecFlow+ Runner** at the time of project set up.

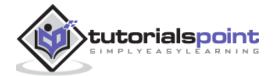

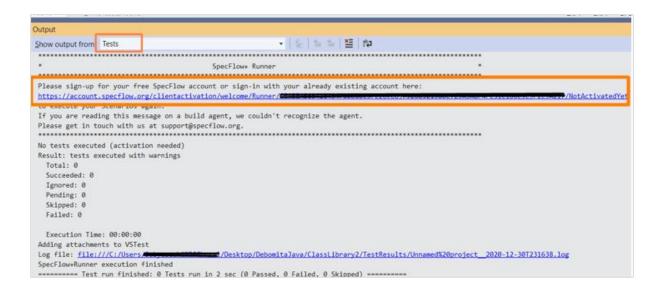

### **Activate Link**

Open the activation link on a browser. We should get navigated to the SpecFlow landing page. Click on **Sign in with Microsoft**.

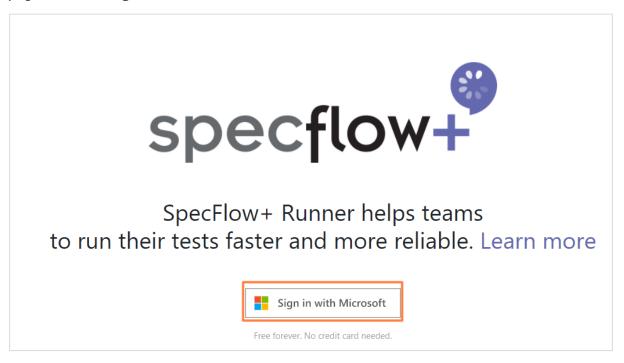

Click on Yes for letting Microsoft to access our SpecFlow account.

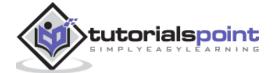

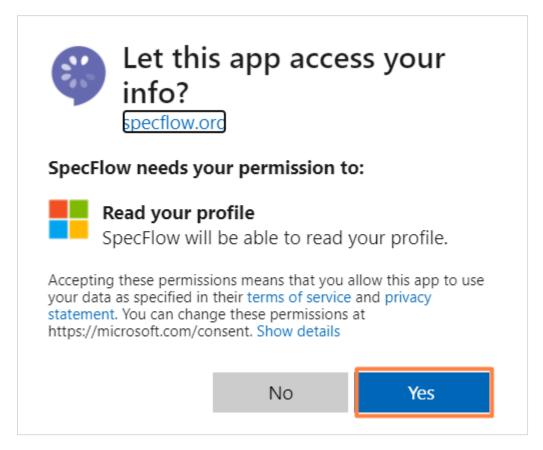

For setting up the account, provide the information needed. Then click on **Create Account**.

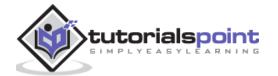

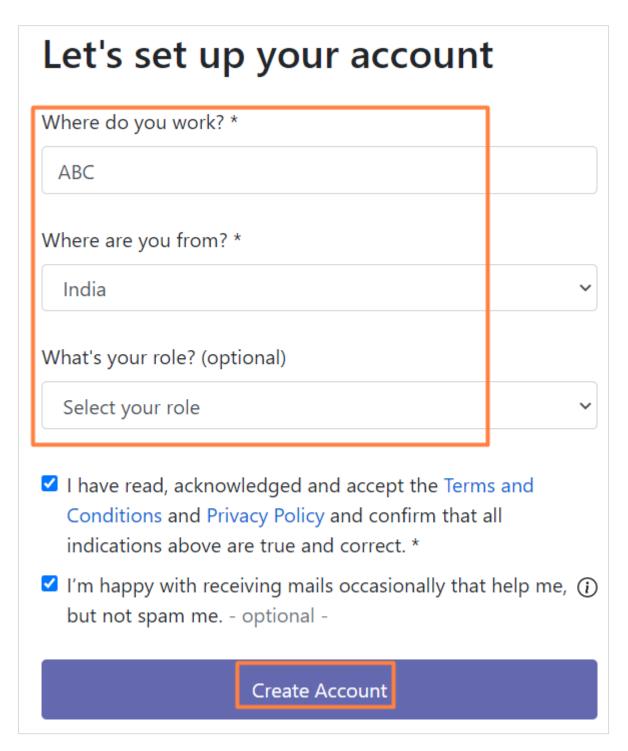

We shall now have the SpecFlow account successfully activated.

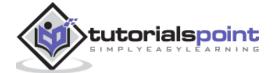

### Successfully activated

# Welcome to SpecFlow+ Runner!

We're excited you've joined our growing community

You can now use SpecFlow+ Runner

- Switch back to the SpecFlow+ Runner
- 2 Run your Scenarios again
- Watch your Scenarios get executed

Now, if we again execute the test from the Text Explorer, it will display the proper results.

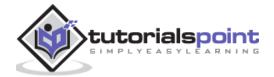

# 9. SpecFlow — HTML Reports

SpecFlow generates reports when all your tests completed executing and which includes breakdown of the test results.

### **Test Run from Explorer**

To build a solution, navigate to the **Build** menu, then click on **Build Solution**.

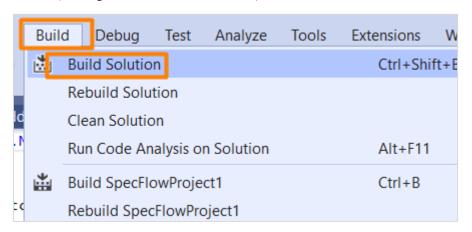

We should get a build success message.

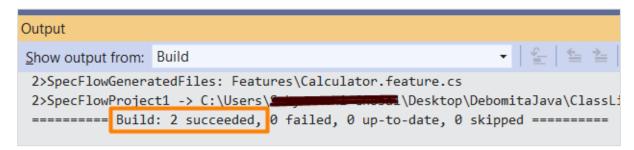

Navigate to the Tests menu and choose the Test Explorer option.

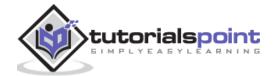

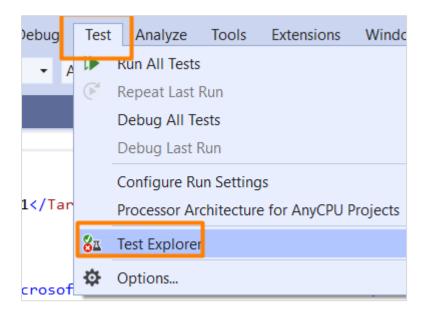

We should be able to find the Features added to the SpecFlow project. Execute that via the **Run All Tests in View** option.

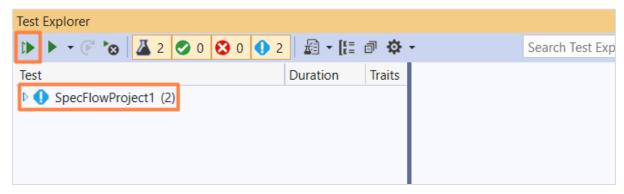

The result is displayed as highlighted in the image below.

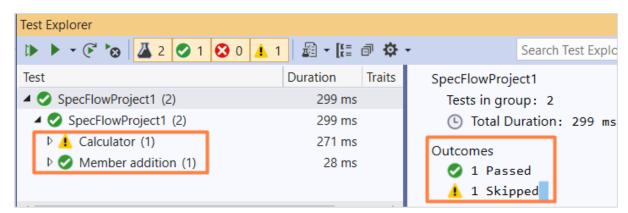

## **Report Generation**

Go to the **Output** menu and select **Tests** from the **Show output from:** dropdown.

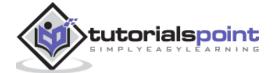

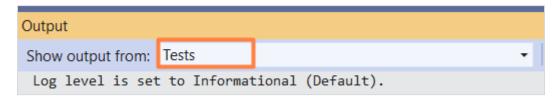

The total execution results get displayed in the Output Console. It contains information about the count of the test cases, total succeeded, ignored, skipped, failed, and so on. The user and machine names where the execution happened are also captured.

Also, the execution duration is displayed along with the link to the HTML report and the log file path.

Copy the **Report file** path and open it on the browser. We shall get a detailed HTML report with the project name, configuration, execution start time, duration, number of threads, and so on.

It shall describe the Results, Test Timeline Summary and the complete Feature Summary.

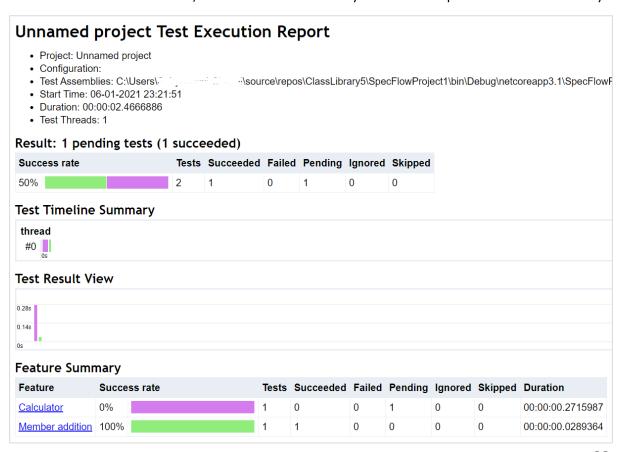

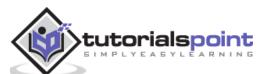

The report also consists of the Error Summary and Scenario Summary as well. It contains the Success Rate for each test. To know the details of a particular Feature, we can click on the Scenario Name(provided as a link).

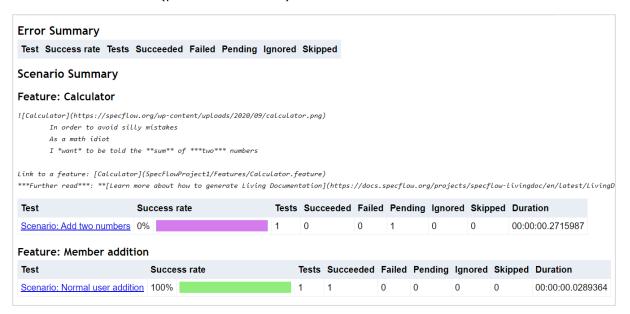

Next, the Execution Details are captured for every step. Each step details are displayed with **Trace** and **Result**.

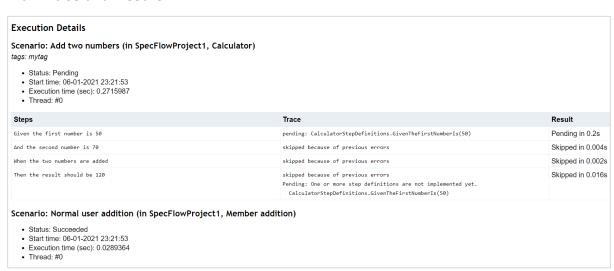

| Steps                                        | Trace                                                                                                    | Result              |
|----------------------------------------------|----------------------------------------------------------------------------------------------------|---------------------|
| Given user is on normal user additon screeen | User is on normal user addition screen done: MemberAdditionSteps. GivenUserIsOnNormalUserAdditionScreeen() (0.0s) | Succeeded in 0.008s |
| When enters normal user details              | User enters normal user details done: MemberAdditionSteps.WhenEntersNormalUserDetails() (0.0s)                    | Succeeded in 0.004s |
| Then user should be added as normal user     | User should be added as normal user done: MemberAdditionSteps.ThenUserShouldBeAddedAsNormalUser() (0.0s)          | Succeeded in 0.003s |

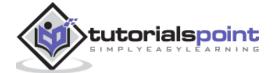

# 10. SpecFlow — Binding Test Steps

## Test Steps in Feature File

To access the steps in the Feature File, go to the SpecFlow project within the **Solution Explorer**. Then click on the **Features** folder. The Feature File shall be displayed.

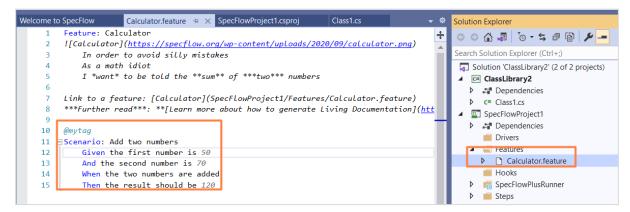

A Feature File is useful for documenting the expected characteristics of an application in a format which is in plain text and can also be used for automation. The keywords **Given, Then, When**, and so on are used in SpecFlow to describe scenarios in **Gherkin** language.

## **Test Step Binding**

The above Feature file has been added by default by the SpecFlow project. It also produces test methods that shall run scenarios defined within the feature file. Right-click on any line on the after the **Scenario** keyword. Then click on the **Go To Definition** option.

```
9
0
    @mytag
1 □Scenario: Add two numbers
        Given the first number is 50.
2
3
        And the second number is 70
                                        X
                                            Rename...
        When the two numbers are add
4
                                            Go To Definition
5
        Then the result should be 12
                                            Breakpoint
```

Visual Studio identifies the corresponding step definition to this step. In this example, it opens the class **CalculatorStepDefinitions** and moves to the **GivenTheFirstNumberIs** method.

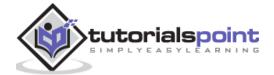

```
[Binding]
1 reference
public sealed class CalculatorStepDefinitions
{

// For additional details on SpecFlow step definitions see <a href="https://go.specflow.o">https://go.specflow.o</a>

private readonly ScenarioContext _scenarioContext;

0 references
public CalculatorStepDefinitions(ScenarioContext scenarioContext)
{
    __scenarioContext = scenarioContext;
}

[Given("the first number is (.*)")]
0 references
public void GivenTheFirstNumberIs(int number)
{
    //TODO: implement arrange (precondition) logic
    // For storing and retrieving scenario-specific data see <a href="https://go.specflow">https://go.specflow</a>
    // To use the multiline text or the table argument of the scenario,
    // additional string/Table parameters can be defined on the step definition
```

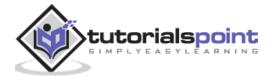

# 11. SpecFlow - Creating First Test

We shall now create a file in the class library which performs subtraction of two numbers.

```
using System;
namespace ClassLibrary2
{
    public class Class1
    {
        public int Number1 { get; set; }
        public int Number2 { get; set; }
        public int Subtraction()
        {
            return Number1 - Number2;
        }
    }
}
```

#### **Feature File Implementation**

```
9
10 @mytag
11 □ Scenario: Sub two numbers
12 Given the first number is 70
13 And the second number is 50
14 When the two numbers are subtracted
15 Then the result should be 20
```

### **Step Definition File Implementation**

The corresponding Step Definition file of the above Feature file, along with usage of Class1 to perform subtraction.

```
using ClassLibrary2;
using FluentAssertions;
using TechTalk.SpecFlow;
namespace SpecFlowCalculator.Specs.Steps
{
```

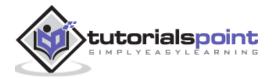

```
[Binding]
    public sealed class CalculatorStepDefinitions
    {
        private readonly ScenarioContext _scenarioContext;
        //instantiating Class1
        private readonly Class1 _calculator = new Class1();
        private int _result;
        public CalculatorStepDefinitions(ScenarioContext scenarioContext)
        {
            _scenarioContext = scenarioContext;
        }
        [Given("the first number is (.*)")]
        public void GivenTheFirstNumberIs(int number)
            _calculator.Number1 = number;
        [Given("the second number is (.*)")]
        public void GivenTheSecondNumberIs(int number)
            _calculator.Number2 = number;
        }
        [When("the two numbers are subtracted")]
        public void WhenTheTwoNumbersAreSubtracted()
        {
             _result = _calculator.Subtraction();
        [Then("the result should be (.*)")]
        public void ThenTheResultShouldBe(int result)
        {
            _result.Should().Be(result);
        }
    }
}
```

### **Executing the Test**

Build the above solution, then execute the test after we obtain the build succeed message from **Test -> Test Explorer**.

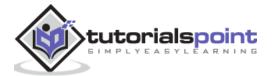

Select the SpecFlowProject1 feature and click on Run All tests in View.

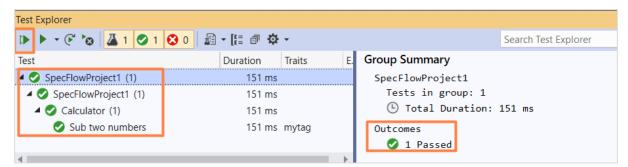

The result shows as **1 Passed** along with execution duration. Click on the option **Open additional output for this result** to get result details.

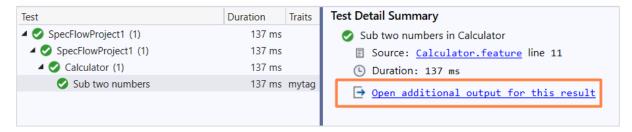

The execution result for each test step is displayed.

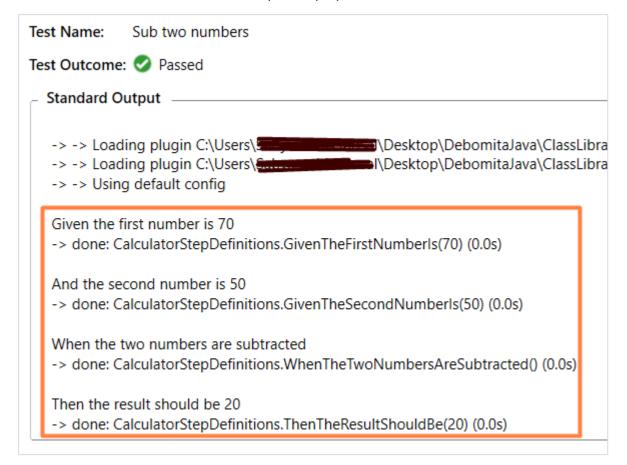

All the steps in the Feature File get executed along with status as done. Also, the corresponding methods in the Step Definition File get displayed with the execution duration.

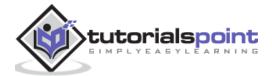

# 12. SpecFlow — Configure Selenium Webdriver

To configure Selenium Webdriver in Visual Studio, we shall take the help of **NUnit framework.** This framework allows to run Selenium tests in C#.

## **Configure NUnit Framework**

We shall first create a NUnit project.

Once the Visual Studio landing page gets opened, click on **Create a new project**.

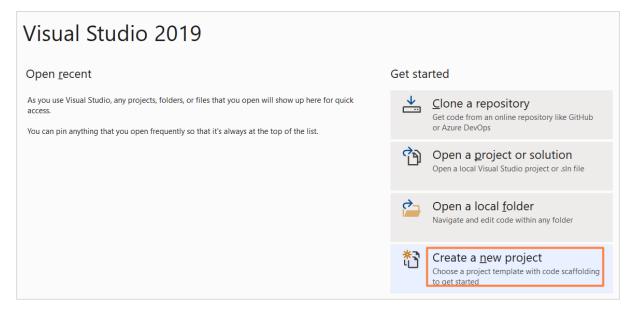

Type **NUnit** in the search box appearing in **Create a new project** pop-up. Select **NUnit Test Project(.NET Core)** from the search results. Click on **Next**.

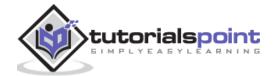

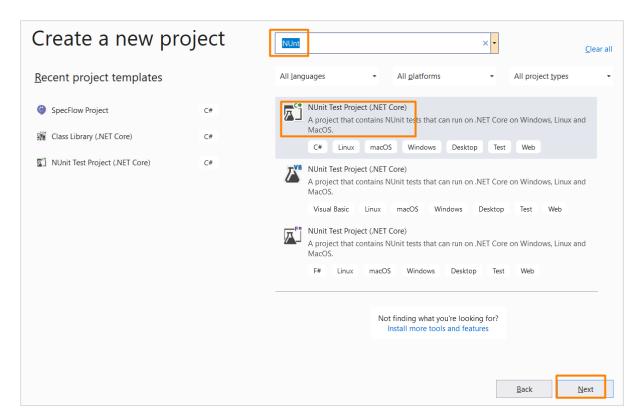

Enter project name and location. Then click on **Create** to proceed.

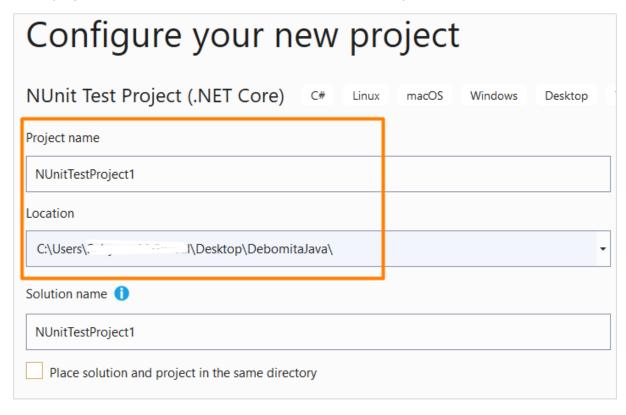

As the project is set up on NUnit(.Net Core), the **Setup** and **Test** methods shall be defined by default. Also, the statement **using NUnit.Framework** should reflect at the top. This shall prove that NUnit Framework has been successfully configured.

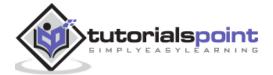

```
UnitTest1.cs ≠ X
NUnitTestProject1
             using NUnit.Framework;
      2
      3
            namespace NUnitTestProject1
      4
              {
                  0 references
      5
                  public class Tests
            6
                       [SetUp]
      7
                       0 references
                       public void Setup()
      8
      9
                       {
     10
     11
                       [Test]
     12
                       0 references
                       public void Test1()
     13
     14
                           Assert.Pass();
     15
     16
     17
     18
```

## Configure Selenium WebDriver

Once the NUnit framework is set, navigate to the **Tools** menu, select **NuGet Package Manager**, and then click on **Package Manager Console**.

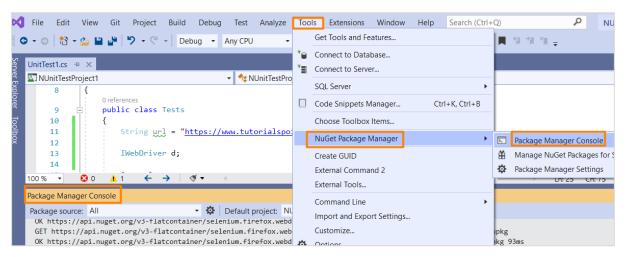

We must execute the required **Package Manager** commands for installation of **Selenium Webdriver** and NUnit.

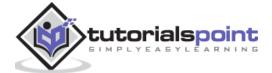

For Selenium installation, run the below commands in Package Manager Console:

```
Install-Package Selenium.WebDriver
Install-Package Selenium.Firefox.WebDriver
```

For NUnit installation, run the below commands in Package Manager Console:

```
Install-Package NUnit
Install-Package UUnit3TestAdapter
```

To check the installation status, run the command in Package Manager Console:

```
Get-Package
```

```
PM> Get-Package
Ιd
                                  Versions
                                                                         ProjectName
NUnit
                                 {3.12.0}
                                                                         NUnitTestProject1
NUnit3TestAdapter
                                 {3.17.0}
                                                                         NUnitTestProject1
Selenium.Chrome.WebDriver
                                 {85.0.0}
                                                                         NUnitTestProject1
Selenium.Firefox.WebDriver
                                 {0.27.0}
                                                                         NUnitTestProject1
Microsoft.NET.Test.Sdk
                                 {16.5.0}
                                                                         NUnitTestProject1
Selenium.WebDriver
                                 {3.141.0}
                                                                         NUnitTestProject1
```

### Implementation with Selenium WebDriver in C#

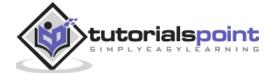

### **Execution & Output**

Run the above code from **Test->Test Explorer**. The output in Test Explorer is:

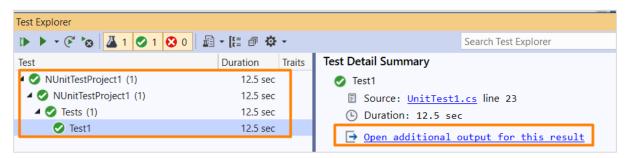

Click on **Open additional output for this result link**, we should get the **Test Outcome** and **Standard Output**.

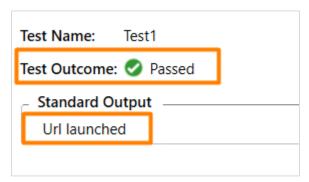

**Url launched** is obtained as an output as implemented with **Console.WriteLine** method in the code.

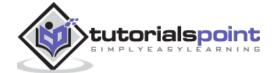

# 13. SpecFlow — Gherkin

A **Gherkin** is a group of important **keywords** to build a meaningful architecture for specifications. Every keyword is converted to plain spoken languages like English.

### Rules in Gherkin

Some of the rules in Gherkin are listed below:

- A document in Gherkin begins with keywords.
- Comments can be added at the beginning of the new line in the Feature File. They start with or without spaces followed by # symbol and text. However, block comments cannot be added till now in SpecFlow.
- To indent the code, spaces or tabs can be used. It is recommended to have two spaces for indentation.
- The content after the keyword for each step has a corresponding block of code. This is known as the **Step Definition**.

## Gherkin Example

Following is the Gherkin example:

```
# Example 1
Scenario: Member Payment Method
When a member is on Payment screen
Then the payment amount is displayed.

# Example 2
Scenario: Member Payment Dues
When a member is on Payment Due screen
Then the payable amount is displayed.
```

In the above example, **Feature**, **Scenario**, **Given**, **When**, and **Then** are known as the Gherkin keywords.

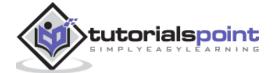

# 14. SpecFlow — Gherkin Keywords

The main Gherkin keywords are:

- Feature
- Scenario
- Rule(till Gherkin 6)
- Example or Scenario
- Background
- Scenario Outline
- Examples
- | for Data table
- """ for Document Strings
- @ for Tags
- # for Comments
- Given
- When
- Then
- But
- And

Gherkin uses localization for multiple languages and each of the above keywords has its equivalent terms in respective languages.

Let us explore some of the important Gherkin keywords:

#### **Feature**

A Feature is added to have an **overall description of the features** of the applications and to club connected scenarios. This is the most important keyword in a Gherkin document.

A Feature is followed by a **colon:** symbol and then a small description on the feature. We can add multiple lines for more description. These are not considered by SpecFlow at execution but are added in the html reports.

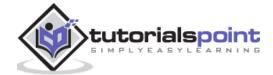

Feature: Payment Functionality

The Payment is an important module.

There can be several modes of payment.

# Example 1

**Scenario:** Member Payment Method **When** a member is on Payment screen **Then** the payment amount is displayed.

Once the description of a Feature is completed, we should begin a new line with keywords Background, Example, and so on. We can add tags above Feature to club similar features, irrespective of the structure of file or directory.

## **Tags**

Tags are markers added to Scenarios or Features. Giving a tag to a Feature is like marking that tag to every Scenario within that Feature file. A tag name is mentioned after the @ symbol.

We can filter and club tests to be run with the tags. For instance, we can tag an urgent test with @important and run it quite often. SpecFlow considers the @ignore tag as an important one and produces an ignored unit test method out of the Scenarios with this tag.

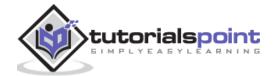

```
Calculator.feature* + X ClassLibrary2.csproj
          Feature: Calculator
          ![Calculator](https://specflow.org/wp-content/uplo
     2
      3
              In order to avoid silly mistakes
              As a math idiot
              I *want* to be told the **sum** of ***two*** n
     5
     6
     7
         Link to a feature: [Calculator](SpecFlowProject1/F
          ***Further read***: **[Learn more about how to gen
     8
     9
         @Calculator
    11 □Scenario: Sub two numbers
              Given the first number is 70
    12
              And the second number is 50
    13
              When the two numbers are subtracted
    14
    15
              Then the result should be 20
          @Calculator
    16
    17 □ Scenario: Add two numbers
              Given the first number is 70
    18
    19
              And the second number is 50
              When the two numbers are added
    20
              Then the result should be 120
    21
    22
```

Here, the Feature File contains two scenarios with **@Calculator** tag. The same shall also be reflected in the **Test Explorer**, to pick and choose the test to be run.

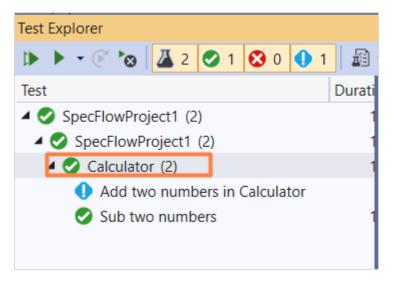

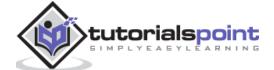

#### **Scenario**

Scenario is a complete instance that describes a business logic. It has multiple steps. It is often considered a synonym of keyword **Example**. A Scenario does not have a fixed number of steps. But it is recommended to have 3 to 5 steps per Scenario.

If there are too many steps, it may lose its value to be used as specification and documentation. A Scenario is like a test in a development lifecycle. Also, it can be divided into a precondition, test step and verification.

```
Calculator.feature* + X ClassLibrary2.csproj
          Feature: Calculator
      2
          ![Calculator](https://specflow.org/wp-content/upl
      3
              In order to avoid silly mistakes
              As a math idiot
              I *want* to be told the **sum** of ***two***
      5
      6
      7
          Link to a feature: [Calculator](SpecFlowProject1/
          ***Further read***: **[Learn more about how to ge
      8
     9
     10
          @Calculator
     11 ☐Scenario: Sub two numbers
              Given the first number is 70
     12
     13
              And the second number is 50
     14
              When the two numbers are subtracted
              Then the result should be 20
     15
```

#### Given

**Given** are steps used for describing the **pre-existing** condition of the system. It typically deals with the events that have occurred in the past. As a Given step is executed, it shall set the objects, test data in the database and put the system in a proper state.

Thus, the Given step helps to define the system in a known condition prior to the interaction of the user with the system. We can have multiple Given steps. Two or more Given steps can be used with **And** keyword. In short, it is used to have the preconditions defined.

```
@Calculator

Scenario: Add two numbers

Given the first number is 70

And the second number is 50

When the two numbers are added

Then the result should be 120
```

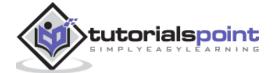

#### When

**When** is a step used for describing an action or an incident. This can either be an interaction of the person with the system or an incident caused by another system. It is a good practise to have a single When step in a Scenario.

If we are forced to have multiple When steps, we should ideally break the Scenario into smaller ones.

```
@Calculator

Scenario: Add two numbers

Given the first number is 70

And the second number is 50

When the two numbers are added

Then the result should be 120
```

#### Then

Then is a step used for describing an expected result. The corresponding step definition of a Then step should have an **assertion** to verify actual result against the expected result.

Thus, it basically deals with the output obtained from the tests (message, report, and so on) and not on the internal characteristics of the system, for instance a database record. In other words, it is used for an outcome that is noticeable from the end user perspective.

```
Scenario: Add two numbers
Given the first number is 70
And the second number is 50
When the two numbers are added
Then the result should be 120
```

## But, And

If we have repeated Given, When and Then steps, then we can make the Scenarios more organized by replacing the consecutive Given, When, Then steps with And, But steps.

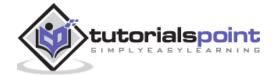

```
@Calculator

□ Scenario: Add two numbers
Given the first number is 70

And the second number is 50

When the two numbers are added
Then the result should be 120

But the result should not be negative
```

The above example shows the usage of And and But.

## The \* symbol

The \* symbol is used in place of another step keyword. This can be used for steps that represent a list of items. It is more like a bullet point. For the below example, two And steps have appeared one after the other.

```
@Calculator

Scenario: Add two numbers

Given the first number is 70

And the second number is 50

And the third number is 30

When the two numbers are added

Then the result should be 150

But the result should not be negative
```

The consecutive And steps should be represented like this:

```
@Calculator

Scenario: Add two numbers

Given the first number is 70

* the second number is 50

* the third number is 30

When the two numbers are added

Then the result should be 150

But the result should not be negative
```

## **Background**

Sometimes, we may require repeating the same steps for all Scenarios within the Feature file. We may shift these steps to the backdrop by clubbing them under the Background segment.

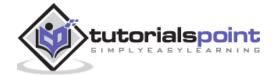

It helps to add context to a scenario. It can have more than one Given step. Thus, it shall execute prior to execution of each Scenario, but post any **Before hooks**.

A Background is kept prior to the first **Example** or **Scenario**, at the similar indentation level. In short, Background is used for declaring the common steps to all the tests.

```
Background:
Given launch URL
Then enter name and password

Scenario: Normal user addition
Given user is on normal user additon screeen
When enters normal user details
Then user should be added as normal user

Scenario: Admin user addition
Given user is on admin user addition screen
When enters admin user details
Then user should be added as admin user
```

In the above example, having two Scenarios, the Background steps shall run once before execution of each of these scenarios.

### **Scenario Outline**

**Scenario Outline** is used to replicate the same Scenario with a different data set. Writing the same tests with different values is cumbersome and time taking. For instance,

```
Feature: User credential

Scenario: Normal User Login

Given user enters user1 as user and pwd1 as password

Then user should be logged in as normal

Scenario: Admin user login

Given user enters user2 as user and pwd2 as password

Then user should be logged in as admin
```

We can club the above two scenarios with the **Scenario Outline**.

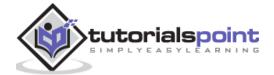

```
Feature: User credential

Scenario Outline: Login module

Given user types <username> and <password>
Then user should be able to login

Examples:
    | username | password |
    | user1 | pwd1 |
    | user2 | pwd2
```

Thus, we see that a Scenario Outline should be accompanied with keyword **Examples**. A Scenario Outline is executed once for each of the rows appearing below the Examples segment.

Also, we have seen that the Given step has the <> delimiter. It points to the header of the Examples table. SpecFlow shall put the values within this table prior to the task of matching a step with a Step Definition.

#### **Data Table**

**Data Table** is used to send a group of values in the form of a list to the Step Definition file. It is useful to deal with large data sets. SpecFlow has a rich API for table manipulation in the Step Definition File.

**SpecFlow Assist Helpers** packages are used to work on tables. Also, we have to add namespace **TechTalk.SpecFlow.Assist** to our code.

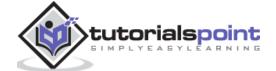

# 15. SpecFlow — Feature File

The SpecFlow test execution begins from the **Feature File**. Here all the Features and their corresponding Scenarios are explained in plain text. It has a dual role of serving as an automation element as well as for documentation. A Feature File consists of one or more Scenarios in form of a list. The extension for a Feature File should always be **.feature**.

A Feature is added to have an **overall description of the features** of the applications and to club connected scenarios. This is the most important keyword in a Gherkin document.

A Feature is followed by a **colon:** symbol and then a small description on the feature. We can add multiple lines for more description. These are not considered by SpecFlow at execution but are added in the html reports.

Feature: Payment Functionality

The Payment is an important module. There can be several modes of payment.

# Example 1

**Scenario:** Member Payment Method **When** a member is on Payment screen **Then** the payment amount is displayed.

Once the description of a Feature is completed, we should begin a new line with keywords Background, Example, and so on. We can add tags above Feature to club similar features, irrespective of the structure of file or directory.

#### **Feature File Creation**

Once a SpecFlow project is created, go to the **Solution Explorer**, and expand it.

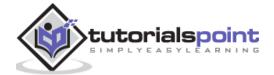

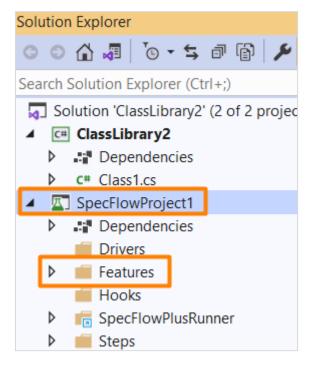

Right-click on **Features** folder. Click on **Add**, then select the option **New Item**.

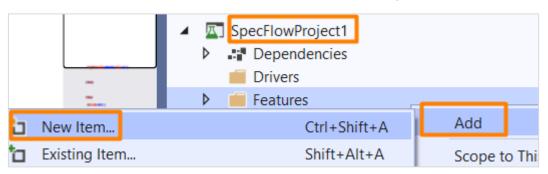

**Add New Item** pop-up comes up. Type **SpecFlow Feature** in the search box. Select the option **SpecFlow Feature File** from the search results. Click on **Add** and proceed.

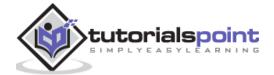

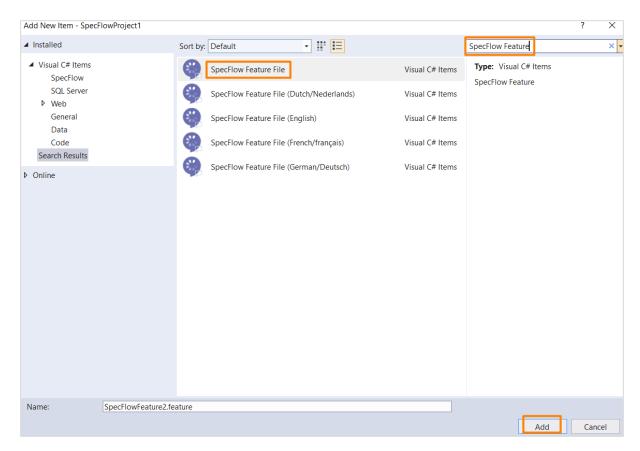

The Feature File gets generated with few steps created by SpecFlow by default.

```
Calculator.feature + ×
        Feature: Calculator
          ![Calculator](https://specflow.org/wp-content/uploads/2020/09/calculator.png)
              In order to avoid silly mistakes
      3
              As a math idiot
     4
              I *want* to be told the **sum** of ***two*** numbers
     5
     6
     7
          Link to a feature: [Calculator](SpecFlowProject1/Features/Calculator.feature)
     8
          ***Further read***: **[Learn more about how to generate Living Documentation]
     9
     10
          @mytag
        Scenario: Add two numbers
     11
              Given the first number is 50
     12
              And the second number is 70
     13
     14
              When the two numbers are added
     15
              Then the result should be 120
```

### **Project Folder after Feature File Creation**

Following is the project folder after the feature file is created.

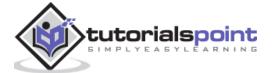

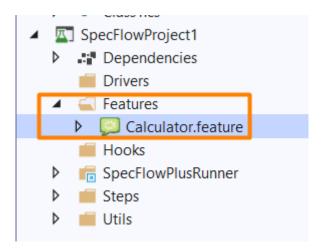

A Feature File is mainly composed of the Gherkin Keywords to take a form of a Feature having one or multiple Scenarios.

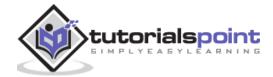

# 16. SpecFlow — Step Definition File

To execute the Feature file, we must add the implementation logic for each of the steps. To add the definition of the step in SpecFlow, the C# language is used. Thus, a **Step Definition File** contains methods developed in C# within a Class.

The methods have annotations along with a pattern to connect the Step Definition to every matching step. The SpecFlow shall run the code to execute the keywords in Gherkin.

A Step Definition file is a link between the application interfaces and Feature File. For providing readability features, the Step Definition File can have parameters. This signifies that it is not required to have a step definition for each step that has a minor difference.

For instance, **Given Login to admin application** and **Given Login to payment application** steps can be automated with one step definition by passing **admin** and **payment** as parameters. The regular expression (.\*) is used to declare parameters for a method.

## Rules for Regular expressions

The rules for regular expressions are listed below:

- It is matched with the complete step, even though we are not using the markers ^ and \$.
- The capturing groups in the regular expression describe the parameters for the method in order.

## **Rules for Step Definition Methods**

The rules to be followed for Step Definition methods are listed below:

- It should have a [Binding] attribute and reside within a public class.
- It should be public.
- It can either have a static or non-static method. If it is a non-static method, an object should be instantiated once for every scenario of the class where it resides.
- It should not have ref or out parameters.
- It cannot have a return type.

## **Step Definition File Creation**

Right-click on any step of the Feature File, then click on **Generate Step Definitions** option.

The details of how to create a Feature File is discussed in detail in the Chapter – Feature File.

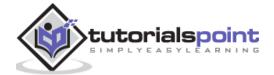

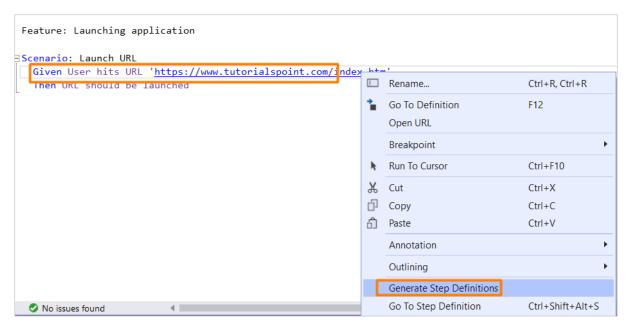

In the **Generate Step Definition Skeleton** pop-up, check the steps for which we want to generate the implementation. Add a **Class Name**, then click on the **Generate** button.

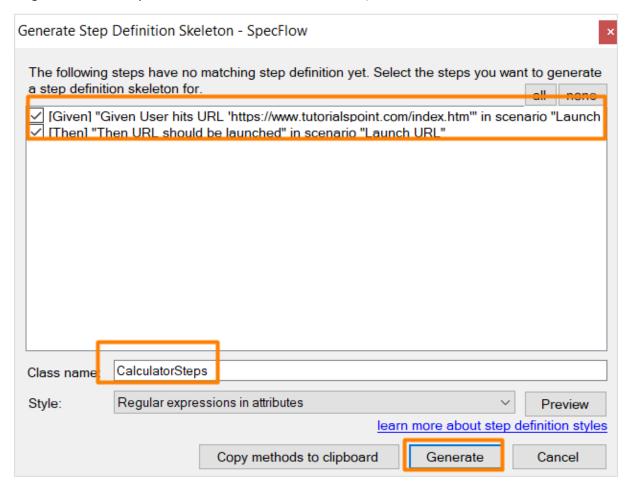

Give the location of saving the Step Definition File and then click on Save.

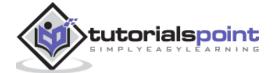

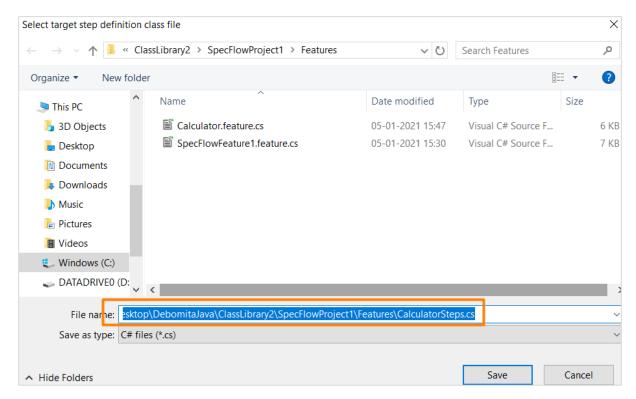

The Step Definition File gets opened with for all the matching steps in the Feature File. It also contains regular expression attributes.

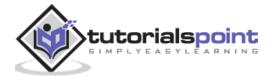

```
CalculatorSteps.cs + X Calculator.feature.cs
                                             Calculator.feature
SpecFlowProject1
                                                 SpecFlowProject1.Features.Calcu
           □using System;
            using TechTalk.SpecFlow;
      2
      3
      4
           namespace SpecFlowProject1.Features
      5
             {
      6
                 [Binding]
                 0 references
                 public class CalculatorSteps
      7
      8
                      [Given(@"User hits URL '(.*)'")]
      9
                      public void GivenUserHitsURL(string p0)
     10
     11
                          ScenarioContext.Current.Pending();
     12
     13
     14
                      [Then(@"URL should be launched")]
     15
                      public void ThenURLShouldBeLaunched()
     16
     17
                          ScenarioContext.Current.Pending();
     18
     19
     20
     21
     22
```

#### **Project Folder after Step Definition File Creation**

Following is the project folder after the step definition file is created:

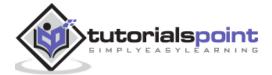

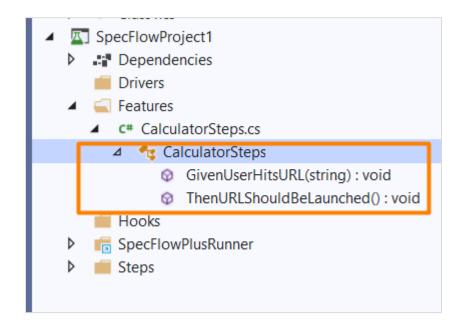

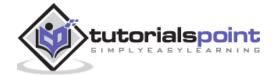

# 17. SpecFlow — Hooks

Hooks are event bindings to add more automation logic at certain steps. For example, for any step which is needed to be run prior to a specific Scenario. To introduce, hooks in the code we have to add the **[Binding]** attribute.

Hooks have global access. But it can be made available to a Features and Scenarios by declaring a scoped binding. The scoped binding can be filtered with the tags.

## **SpecFlow+ Runner Limitations**

If we are executing tests from more than one thread with SpecFlow+ Runner, the After and Before hooks like the **BeforeTestRun** and **AfterTestRun** are run only once for each thread.

#### **Hook Attributes**

The Hook attributes are listed below:

**BeforeTestRun/AfterTestRun**: This is used to run an automation logic prior/post to the complete test execution. The method it is applicable to should be static.

**BeforeFeature/AfterFeature**: This is used to run an automation logic prior/post to individual Feature execution. The method it is applicable to should be static.

**BeforeScenario or Before/AfterScenario or After:** This is used to run an automation logic prior/post to individual Scenario or Scenario Outline execution.

**BeforeScenarioBlock/AfterScenarioBlock:** This is used to run an automation logic prior/post to individual Scenario block execution. (in between the When and Given steps).

**BeforeStep/AfterStep**: This is used to run an automation logic prior/post to individual Scenario step execution.

### **Hook Execution Sequence**

The hooks of similar type, for example two AfterScenario hooks, are run in a random sequence. To make execution in a specific sequence, we have to add the **Order** property in the hook attribute.

#### **Example**

```
[AfterScenario(Order = 1)]
public void CloseBrowser()
{
    // we require this method to execute first...
}
[AfterScenario(Order = 2)]
```

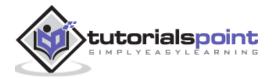

```
public void VerifySessionIdAfterBrowserClose()
{
    // ...so we require this method to execute after the CloseBrowser //method is run
}
```

The number signifies order which means that the hook with the lowest number is run first. If the number is omitted, the default value is 10000. It is not a good practise to depend on it and rather mention the order for individual hooks.

Also, if an unhandled exception is thrown, all the following hooks of similar type will be skipped. In order to prevent that, we should handle all the exceptions.

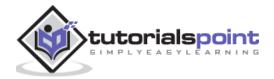

# 18. SpecFlow — Background Illustration

**Background** keyword is applied to replicate the same steps before all Scenarios within a Feature File. We may shift these steps to the backdrop by clubbing them under the Background segment.

It helps to add context to a scenario. It can have more than one Given step. Thus, it shall execute prior to execution of each Scenario, but post any **Before hooks**.

A Background is kept prior to the first **Example** or **Scenario**, at the similar indentation level. In short, it is used for declaring the common steps to all the tests.

```
Background:
Given launch URL
Then enter name and password

Scenario: Normal user addition
Given user is on normal user additon screeen
When enters normal user details
Then user should be added as normal user

Scenario: Admin user addition
Given user is on admin user addition screen
When enters admin user details
Then user should be added as admin user
```

In the above example, having two Scenarios, the Background steps shall run once before execution of each of these scenarios.

## **Background Rules**

Let us describe some of the rules while applying Background:

- It should be used for defining simple steps unless we are forced to bring the application to a state which requires complicated steps to be carried out. As requested by the stakeholders of the project.
- It should be brief and realistic.
- All the Scenarios should also be short and to the point.

#### **Background Example**

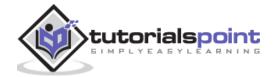

Let us see an example where we have used Background steps to be executed before all the tests in the Feature File. For instance, to add a normal and admin user for an application, we require the below steps to be run before the execution of the Scenario Normal user addition:

- Launch the application URL.
- Submit the username and password.

#### Step 1: Create a Feature File

The details of how to create a Feature File is discussed in detail in the Chapter – Feature File.

```
Background:
Given launch URL
Then enter name and password

Scenario: Normal user addition
Given user is on normal user additon screeen
When enters normal user details
Then user should be added as normal user

Scenario: Admin user addition
Given user is on admin user addition screen
When enters admin user details
Then user should be added as admin user
```

#### **Step 2: Create a Step Definition File**

The details of how to create a Step Definition File is discussed in detail in the Chapter – Step Definition File.

```
using System;
using TechTalk.SpecFlow;
namespace SpecFlowProject1.Features
{
    [Binding]
    public class MemberAdditionSteps
    {
        [Given(@"launch URL")]
        public void GivenLaunchURL()
```

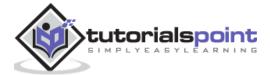

```
{
    Console.WriteLine("Url launched");
}
[Given(@"user is on normal user addition screeen")]
public void GivenUserIsOnNormalUserAdditonScreeen()
    Console.WriteLine("User is on normal user addition screen");
[Given(@"user is on admin user addition screen")]
public void GivenUserIsOnAdminUserAdditionScreen()
{
    Console.WriteLine("User is on admin user addition screen");
[When(@"enters normal user details")]
public void WhenEntersNormalUserDetails()
    Console.WriteLine("User enters normal user details");
}
[When(@"enters admin user details")]
public void WhenEntersAdminUserDetails()
{
    Console.WriteLine("User enters admin user details");
[Then(@"enter name and password")]
public void ThenEnterNameAndPassword()
{
    Console.WriteLine("User enters name and password");
[Then(@"user should be added as normal user")]
public void ThenUserShouldBeAddedAsNormalUser()
    Console.WriteLine("User should be added as normal user");
}
[Then(@"user should be added as admin user")]
public void ThenUserShouldBeAddedAsAdminUser()
{
    Console.WriteLine("User should be added as admin user");
```

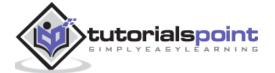

```
}
}
}
```

### Step 3: Execution & Results

Select SpecFlowProject(2), then click on Run All Tests in View.

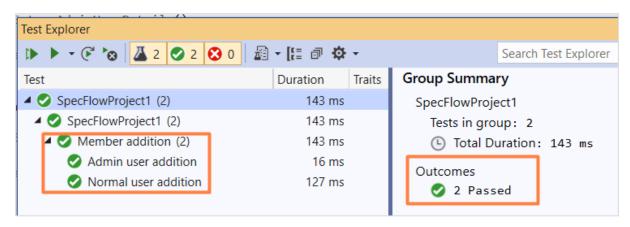

Select Normal user addition Scenario, then click on Open additional output for this result link.

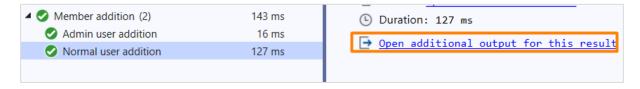

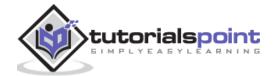

Test Name: Normal user addition

Test Outcome: Passed

### Standard Output \_

- -> -> Loading plugin C:\Users\Sources \Desktop\DebomitaJava\ClassLibrary1\Spc
- -> -> Using default config

### Given launch URL

- -> Url launched
- -> done: MemberAdditionSteps.GivenLaunchURL() (0.0s)

Then enter name and password

- -> User enters name and password
- -> done: MemberAdditionSteps.ThenEnterNameAndPassword() (0.0s)

Given user is on normal user addition screeen

- -> User is on normal user addition screen
- -> done: MemberAdditionSteps.GivenUserIsOnNormalUserAdditonScreeen() (0.0s)

When enters normal user details

- -> User enters normal user details
- -> done: MemberAdditionSteps.WhenEntersNormalUserDetails() (0.0s)

Then user should be added as normal user

- -> User should be added as normal user
- -> done: MemberAdditionSteps.ThenUserShouldBeAddedAsNormalUser() (0.0s)

In the above output, the Background steps - **Given Url launched** and **Then enter name and password** got executed prior to the actual normal user Scenario.

Select **Admin user addition** Feature, then click on **Open additional output for this result** link.

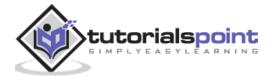

Test Name: Admin user addition

Test Outcome: Passed

### Standard Output \_

#### Given launch URL

- -> Url launched
- -> done: MemberAdditionSteps.GivenLaunchURL() (0.0s)

### Then enter name and password

- -> User enters name and password
- -> done: MemberAdditionSteps.ThenEnterNameAndPassword() (0.0s)

#### Given user is on admin user addition screen

- -> User is on admin user addition screen
- -> done: MemberAdditionSteps.GivenUserIsOnAdminUserAdditionScreen() (0.0s)

### When enters admin user details

- -> User enters admin user details
- -> done: MemberAdditionSteps.WhenEntersAdminUserDetails() (0.0s)

#### Then user should be added as admin user

- -> User should be added as admin user
- -> done: MemberAdditionSteps.ThenUserShouldBeAddedAsAdminUser() (0.0s)

In the above output as well, the Background steps - **Given Url launched** and **Then enter name and password** got executed prior to the actual admin user Scenario.

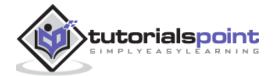

# 19. SpecFlow — Data Driven Testing with Examples

We can perform data driven testing with the help of keyword **Examples**. We shall also take the help of keyword **Scenario Outline** to execute the same Scenario over multiple values.

The data sets to be taken into consideration shall be passed below the Examples section one after another separated by | symbol. So, if there are three rows, we shall have three test cases executed from a Single scenario.

**Scenario Outline** is used to replicate the same Scenario with a different data set. Writing the same tests with different values is cumbersome and time taking. For instance,

```
Feature: User credential

Scenario: Normal User Login

Given user enters user1 as user and pwd1 as password

Then user should be logged in as normal

Scenario: Admin user login

Given user enters user2 as user and pwd2 as password

Then user should be logged in as admin
```

We can club the above two scenarios with the **Scenario Outline**.

```
Feature: User credential

Scenario Outline: Login module

Given user types <username> and <password>
Then user should be able to login

Examples:
    | username | password |
    | user1 | pwd1 |
    | user2 | pwd2
```

Thus, we see that a Scenario Outline should be accompanied with keyword **Examples**. A Scenario Outline is executed once for each of the rows appearing below the Examples segment.

Also, we have seen that the Given step has the <> delimiter. It points to the header of the Examples table. SpecFlow shall put the values within this table prior to the task of matching a step with a Step Definition.

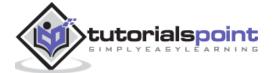

To verify a Login module, we require the below steps to be executed:

- User types the username and password.
- Verify users should be able to login.

We shall incorporate the above steps to the Feature File.

### **Step 1: Create a Feature File**

The details of how to create a Feature File is discussed in detail in the Chapter – Feature File.

### **Step 2: Step Definition File**

The details of how to create a Step Definition File is discussed in detail in the Chapter – Step Definition File.

```
using System;
using TechTalk.SpecFlow;
namespace SpecFlowProject1.Features
{
    [Binding]
    public class UserCredentialSteps
    {
         //regular expression used to point to data
        [Given(@"user types (.*) and (.*)")]
public void GivenUserTypesUserAndPwds(string username, string password)
        {
            Console.WriteLine(username);
            Console.WriteLine(password);
        }
        [Then(@"user should be able to login")]
        public void ThenUserShouldBeAbleToLogin()
```

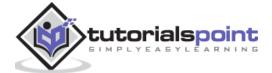

```
{
     Console.WriteLine("User should be able to login");
}
}
```

### Step 3: Execution & Results

Select User credential(2), then click on Run All Tests in View.

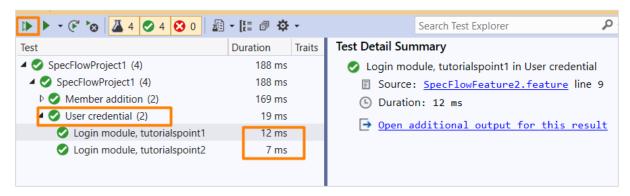

Select Login module, tutorialspoint1 Scenario, then click on Open additional output for this result link.

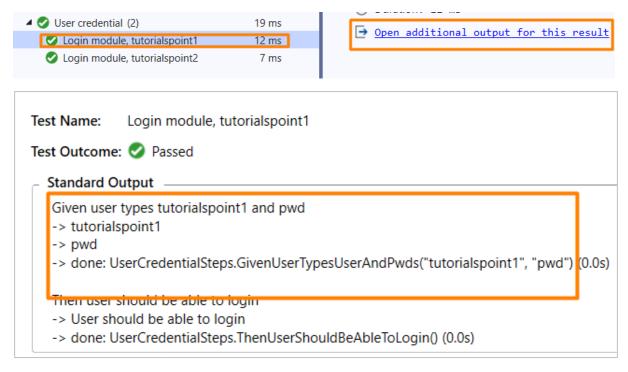

The Scenario got executed with **username – tutorialspoint1 and password – pwd** as specified in Examples(1st row).

Select Login module, tutorialspoint2 scenario, then click on Open additional output for this result link.

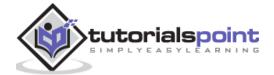

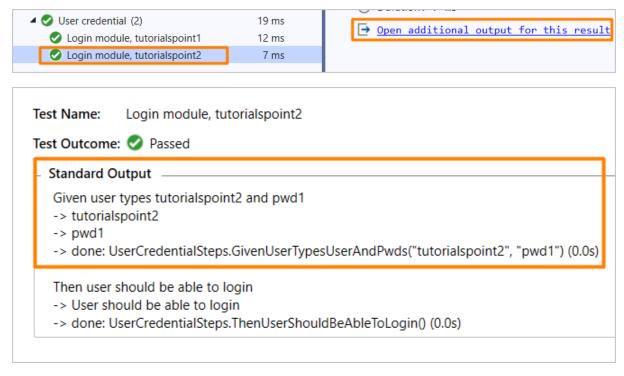

The test got executed with **username – tutorialspoint2 and password – pwd1** as specified in Examples(2nd row).

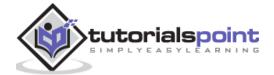

# 20. SpecFlow — Data Driven Testing without Examples

We can perform data driven testing without the help of keyword **Examples**. This can be done by passing the data directly to the steps within the Feature File enclosed in ("). It will then be provided as an input to the Step Definition File.

Let us verify a module, for which the below steps need to be executed:

- User launches URL
- URL should open

### Step 1: Create a Feature File

The details of how to create a Feature File is discussed in detail in the Chapter – Feature File.

```
Feature: Launching application

Scenario: Launch URL

Given User hits URL 'https://www.tutorialspoint.com/index.htm'

Then URL should be launched
```

### Step 2: Create a Step Definition File

The details of how to create a Step Definition File is discussed in detail in the Chapter – Step Definition File.

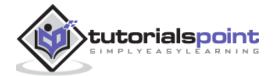

```
{
     Console.WriteLine("URL should be launched");
}
}
```

### Step 3: Execution & Results

Select Launching Application Feature, then click on Run All Tests in View.

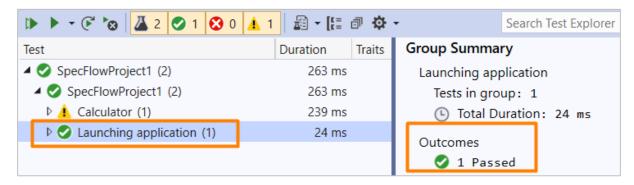

Select Launch URL Scenario, then click on Open additional output for this result link.

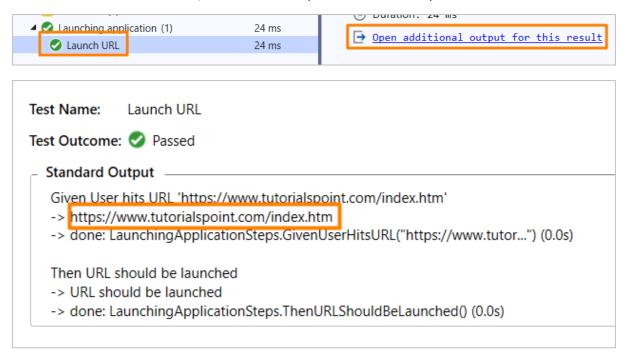

In the above output, the url (<a href="https://www.tutorialspoint.com/index.htm">https://www.tutorialspoint.com/index.htm</a>) is obtained which is passed directly from the Feature File within the Given step.

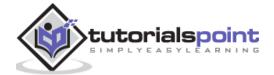

# 21. SpecFlow — Table conversion to Data Table

A **Table** is often confused with a **Scenario Outline**. While a Scenario Outline is applicable for the complete test, a Table is only for a single step under which it is defined.

However, a programming logic needs to be built to comprehend the data and then it can be incorporated in our test. An **Examples** keyword is used for a Scenario Outline, but no keywords are required for Data Table.

There are multiple methods available in Table in SpecFlow, let us see how to convert a Table to Table via **Table headers**.

**Table** is used to send a group of values in the form of a list to the Step Definition file. It is useful to deal with large data sets. SpecFlow has a rich API for table manipulation in the Step Definition File.

**SpecFlow Assist Helpers** packages are used to work on tables. Also, we have to add namespace **TechTalk.SpecFlow.Assist** to our code.

```
Feature: User credential

Scenario: Login module

When User types details

Name | Password |

t1 | pwd |

t2 | pwd1 |

Then user should be able to login
```

### **Step 1: Create a Feature File**

The details of how to create a Feature File is discussed in detail in the Chapter – Feature File.

**Then** user should be able to login.

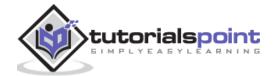

### Step 2: Create C# File to access Table Data

We must convert a Table to a Data Table via **System.Data** package. We shall create a new folder within the project and have a C# file in it. Right-click on the SpecFlow Project, then click on Add.

Select the option **New Folder**.

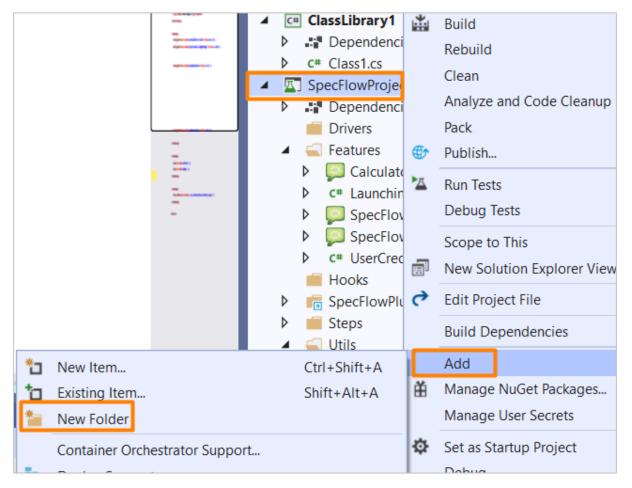

Give the name **Utils** to the folder.

Right-click on the new Folder created, then select the option Add. Click on Class.

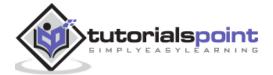

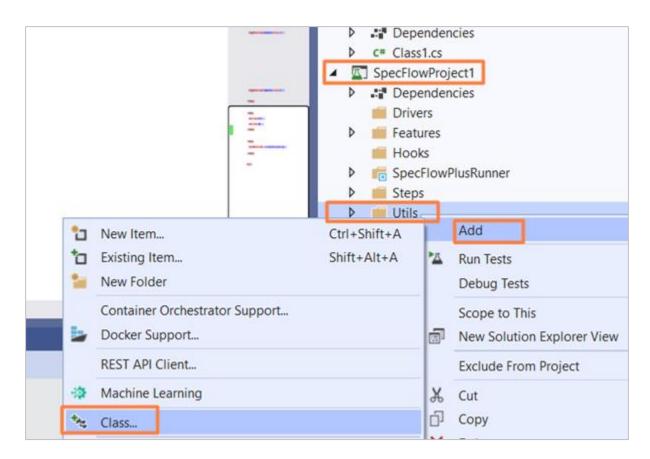

Type **C# Class** in the search box and search. Select the option **Class** from the search result and then click on **Add** to proceed.

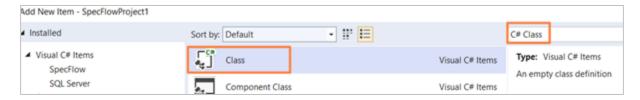

## **Project Folder Structure**

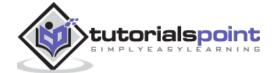

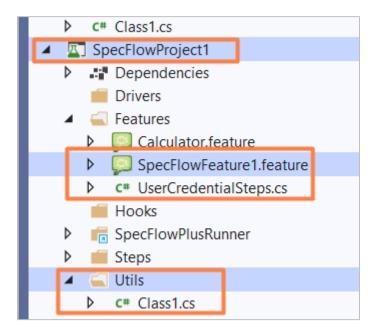

# **C# Class Implementation**

```
using System;
using System.Collections.Generic;
using System.Text;
using System.Data;
using TechTalk.SpecFlow;
namespace SpecFlowProject1.Utils
    class Class1
    {
        public static DataTable DT(Table t)
        {
            var dT = new DataTable();
            foreach (var h in t.Header)
            {
                dT.Columns.Add(h, typeof(string));
            }
            // iterating rows
            foreach (var row in t.Rows)
                var n = dT.NewRow();
                foreach (var h in t.Header)
                {
```

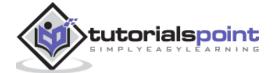

```
n.SetField(h, row[h]);
                 }
                 dT.Rows.Add(n);
            }
            return dT;
        }
    }
}
```

### **Step 3: Create a Step Definition File**

The details of how to create a Step Definition File is discussed in detail in the Chapter -Step Definition File.

```
using System;
using System.Data;
using TechTalk.SpecFlow.Assist;
using TechTalk.SpecFlow;
namespace SpecFlowProject1.Features
{
    [Binding]
    public class UserCredentialSteps
        [When(@"User types details")]
        public void WhenUserTypesDetails(Table t)
           //Accessing C# class method from Step Definition
            var dTable = Utils.Class1.DT(t);
           //iterating rows
            foreach (DataRow r in dTable.Rows)
            {
                Console.WriteLine(r.ItemArray[0].ToString());
                Console.WriteLine(r.ItemArray[1].ToString());
            }
        }
        [Then(@"user should be able to login")]
        public void ThenUserShouldBeAbleToLogin()
        {
            Console.WriteLine("User should be able to login");
```

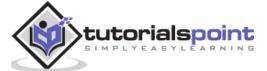

```
}
}
}
```

### **Step 4: Execution & Results**

Select User credential(1) Feature, then click on Run All Tests in View.

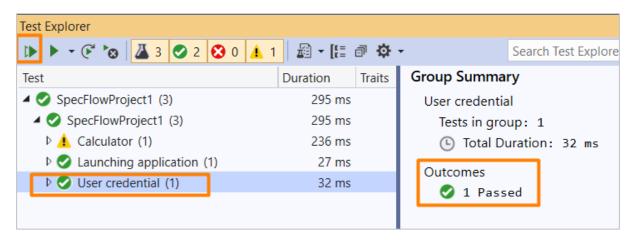

Select **Login Module Scenario**, then click on **Open additional output for this result link**.

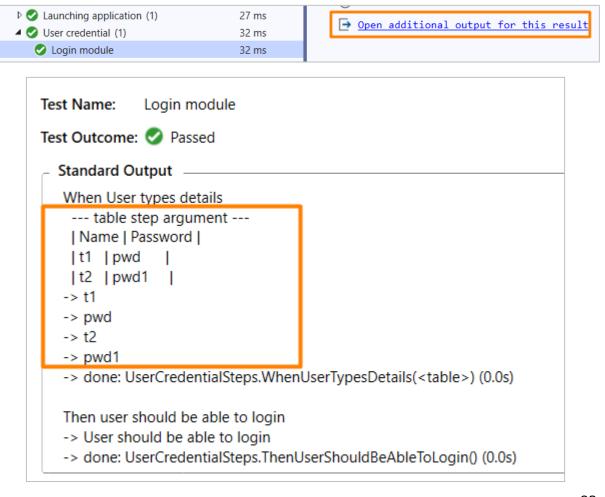

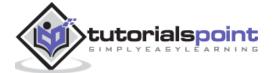

The Scenario got executed with data passed from a Table (converted to a Data Table) in the Feature File within the When step.

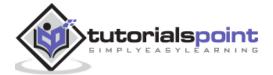

# 22. SpecFlow — Table conversion to Dictionary

Tables can hold data in a horizontal and vertical direction in the Feature File. With a **Dictionary** object, we shall see how to access data in the Feature File vertically in a key-value pair.

### **Step 1: Create a Feature File**

The details of how to create a Feature File is discussed in detail in the Chapter – Feature File.

| Feature: User cred | ential           |   |   |   |  |
|--------------------|------------------|---|---|---|--|
| Scenario: Login mo |                  |   |   |   |  |
| KY                 | Val              |   |   | 1 |  |
| username           | tutorialspoint   | I |   |   |  |
| password           | pwd1             |   | 1 |   |  |
| Then user should   | be able to login |   |   |   |  |

### Step 2: Create C# File to access Table Data

We must convert a Table to a Dictionary via **System.Collections.Generic** package. We shall create a new folder within the project and have a C# file in it. Right-click on the **SpecFlow Project**, then click on **Add**.

Select the option **New Folder**.

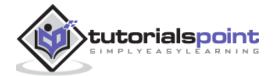

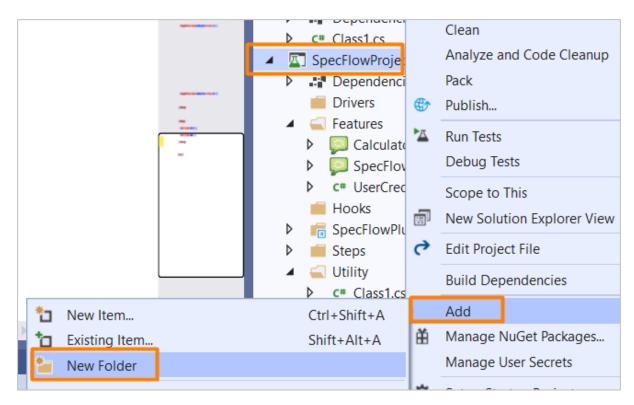

Give the name **Utils** to the folder.

Right-click on the new Folder created, then select the option Add. Click on Class.

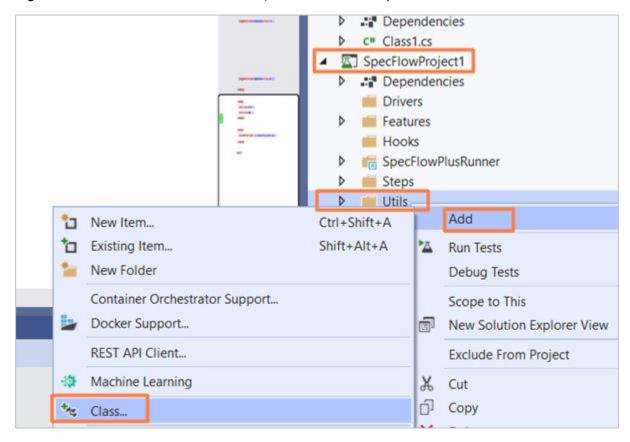

### **Project Folder Structure**

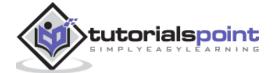

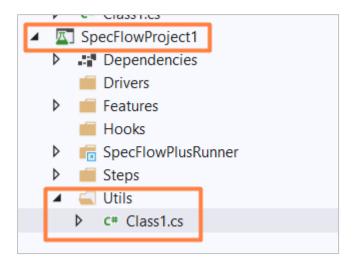

## **C# Class Implementation**

```
using System;
using System.Collections.Generic;
using System.Text;
using System.Data;
using TechTalk.SpecFlow;
namespace SpecFlowProject1.Utils
{
    class Class1
    {
        public static Dictionary<string, string> ToDT(Table t)
        {
            var dT = new Dictionary<string, string>();
            // iterating through rows
            foreach (var r in t.Rows)
            {
                dT.Add(r[0], r[1]);
            }
            return dT;
        }
    }
}
```

# **Step 3: Create a Step Definition File**

The details of how to create a Step Definition File is discussed in detail in the Chapter – Step Definition File.

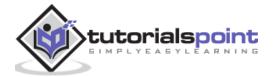

```
using System;
using TechTalk.SpecFlow;
namespace SpecFlowProject1.Features
{
    [Binding]
    public class UserCredentialSteps
        [When(@"User types details")]
        public void WhenUserTypesDetails(Table t)
        {
           //Accessing C# class method from Step Definition
            var dict = Utils.Class1.ToDT(t);
            Console.WriteLine(dict["username"]);
            Console.WriteLine(dict["password"]);
        }
        [Then(@"user should be able to login")]
        public void ThenUserShouldBeAbleToLogin()
        {
            Console.WriteLine("User should be able to login");
        }
    }
}
```

### Step 4: Execution & Results

Select User credential(1) Feature, then click on Run All Tests in View.

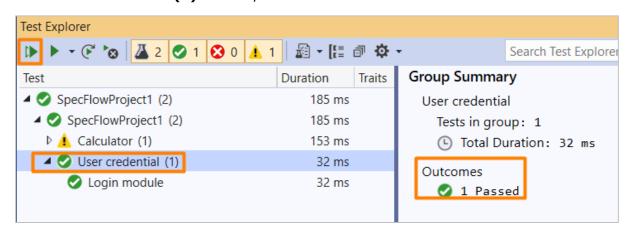

Select Login Module Scenario, then click on Open additional output for this result link.

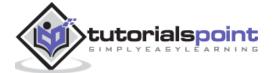

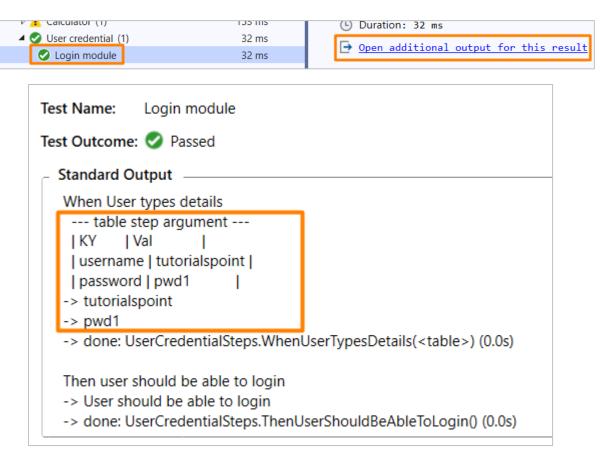

The Scenario got executed with data passed from a Table (converted to a Dictionary) in the Feature File within the When step.

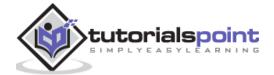

# 23. SpecFlow — Table with CreateInstance

**CreateInstance<T>** is an extension of the Table method. It transforms the data in the Table to an object. It is one of the popular techniques to have parameterization of data in a **vertical alignment**.

The **SpecFlow Assist Helpers** package is used to work on tables. Also, we have to add namespace **TechTalk.SpecFlow.Assist** to our code.

The Table **headers** in the Feature File can be of any name, for example: KEY, VALUE. However, the first column should point to the name of the property and the second column should point to its corresponding value.

### **Step 1: Create a Feature File**

The details of how to create a Feature File is discussed in detail in the Chapter – Feature File.

| Feature: User crede    | ntial            |  |   |  |  |  |
|------------------------|------------------|--|---|--|--|--|
| Connania, Login mod    | wlo              |  |   |  |  |  |
| Scenario: Login module |                  |  |   |  |  |  |
| When User types d      | etails           |  |   |  |  |  |
| KEY                    | VALUE            |  |   |  |  |  |
| username               | tutorialspoint   |  |   |  |  |  |
| password               | pwd1             |  | - |  |  |  |
| Then user should       | be able to login |  |   |  |  |  |

### **Step 2: Create C# File to access String Objects**

We shall create a new folder within the project and have a C# file in it. Right-click on the **SpecFlow Project**, then click on **Add**.

Select the option **New Folder**.

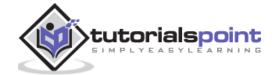

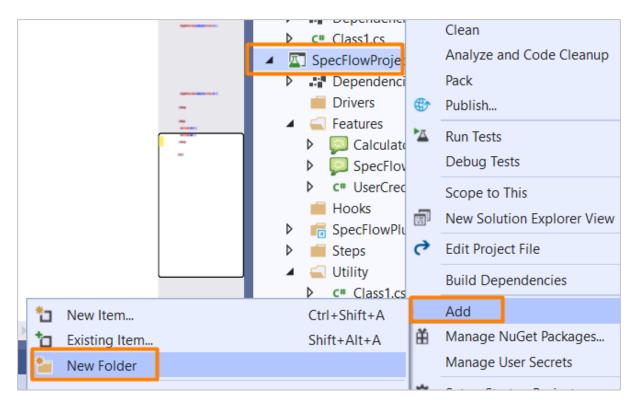

Give the name **Utils** to the folder.

Right-click on the new Folder created, then select the option Add. Click on Class.

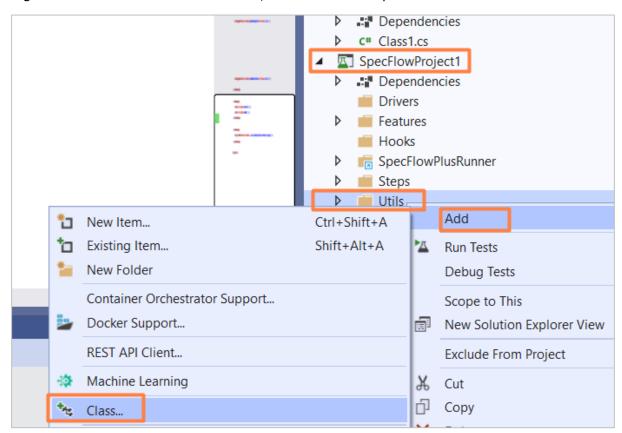

Type **C# Class** in the search box and search. Select the option **Class** from the search result and then click on **Add** to proceed.

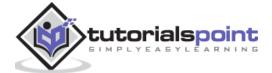

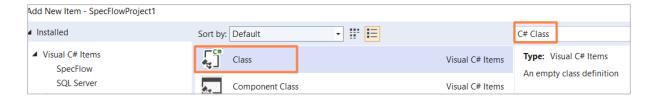

## **Project Folder Structure**

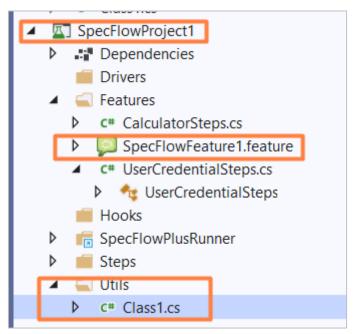

### **C# Class Implementation**

```
using System;
using System.Collections.Generic;
using System.Text;
namespace SpecFlowProject1.Utils
{
    class Class1
    {
        public class Input
        {
             //Declaring string objects
            public string Input1 { get; set; }
            public string Input2 { get; set; }
        }
    }
}
```

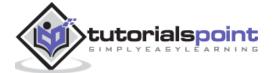

### **Step 3: Create a Step Definition File**

The details of how to create a Step Definition File is discussed in detail in the Chapter – Step Definition File.

```
using System;
using TechTalk.SpecFlow;
using TechTalk.SpecFlow.Assist;
namespace SpecFlowProject1.Features
    [Binding]
    public class UserCredentialSteps
    {
        [When(@"User types details")]
        public void WhenUserTypesDetails(Table t)
                       //access data with CreateInstance method using C# class
method
            var i = t.CreateInstance<Utils.Class1.Input>();
            Console.WriteLine(i.Input1);
            Console.WriteLine(i.Input2);
        }
        [Then(@"user should be able to login")]
        public void ThenUserShouldBeAbleToLogin()
        {
            Console.WriteLine("User should be able to login");
        }
    }
}
```

### **Step 4: Execution & Results**

Select User credential(1) Feature, then click on Run All Tests in View.

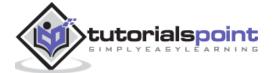

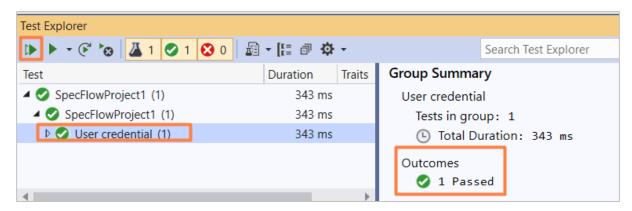

Select Login Module Scenario, then click on Open additional output for this result link.

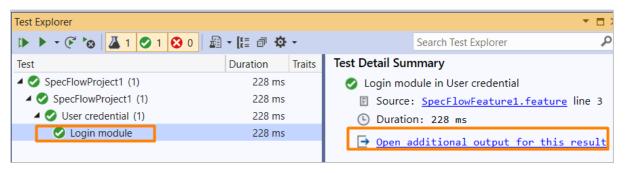

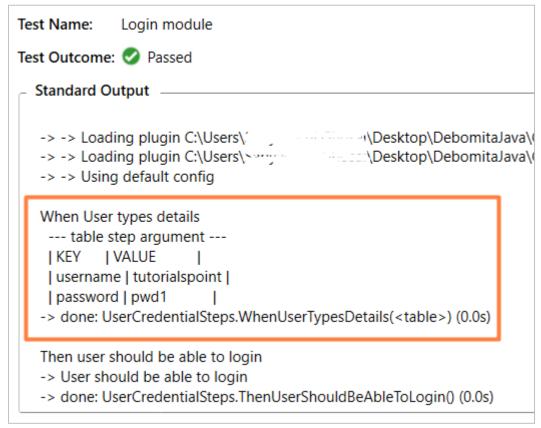

The Scenario got executed with data passed from a Table in the feature file within the When step using CreateInstance method.

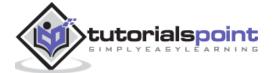

# 24. SpecFlow — Table with CreateSet

**CreateSet<T>** is an extension of the Table method. It transforms the data in the Table to a group of objects. It is one of the popular techniques to have parameterization of data in a **horizontal** alignment.

We can handle one or many rows of data with this method. The **SpecFlow Assist Helpers** package is used to work on tables. Also, we have to add namespace **TechTalk.SpecFlow.Assist** to our code.

The **CreateSet<T>** method obtains an **IEnumerable<T>** depending on the matched data in the Table. It has values for all the objects. It makes sure to have the correct type conversions from string to a linked property.

### **Step 1: Create a Feature File**

The details of how to create a Feature File is discussed in detail in the Chapter – Feature File.

```
Feature: User credential

Scenario: Login module

When User types details

Name | Password |

t1 | pwd |

t2 | pwd1 |

Then user should be able to login
```

### **Step 2: Create C# File to access String Objects**

We shall create a new folder within the project and have a C# file in it. Right-click on the **SpecFlow Project**, then click on **Add**.

Select the option New Folder.

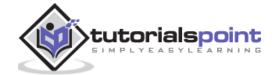

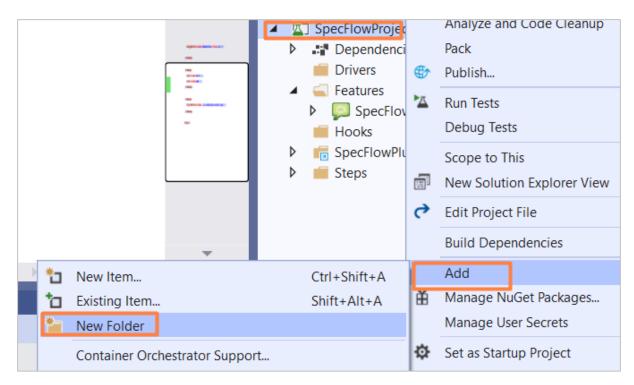

Give the name **Utils** to the folder.

Right-click on the new Folder created, then select the option **Add**. Click on **Class**.

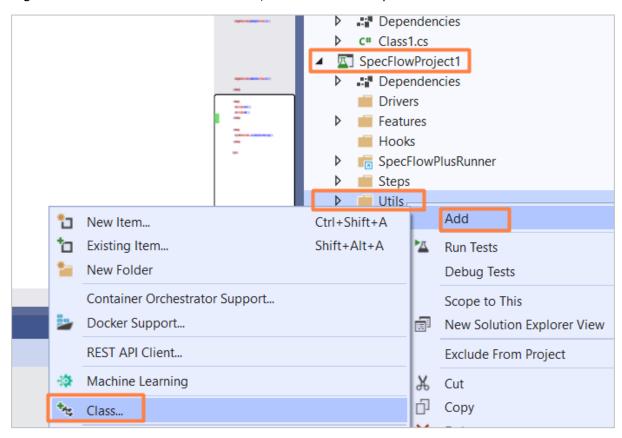

Type **C# Class** in the search box and search. Select the option **Class** from the search result and then click on **Add** to proceed.

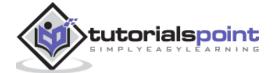

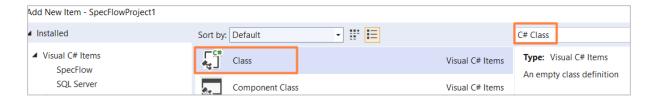

## **Project Folder Structure**

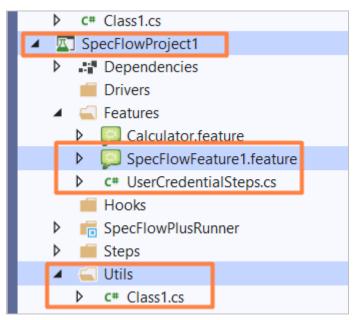

## **C# Class Implementation**

```
using System;
using System.Collections.Generic;
using System.Text;
namespace SpecFlowProject1.Utils
{
    class Class1
    {
        public class Input
        {
             //two string objects declared
            public string Input1 { get; set; }
            public string Input2 { get; set; }
        }
    }
}
```

**Step 3: Create a Step Definition File** 

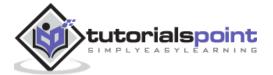

The details of how to create a Step Definition File is discussed in detail in the Chapter – Step Definition File.

```
using System;
using TechTalk.SpecFlow;
using TechTalk.SpecFlow.Assist;
namespace SpecFlowProject1.Features
{
    [Binding]
    public class UserCredentialSteps
    {
        [When(@"User types details")]
        public void WhenUserTypesDetails(Table t)
            //access Table data with CreateSet method
            var i = t.CreateSet<Utils.Class1.Input>();
            //iterate over rows
            foreach (var r in i)
            {
                Console.WriteLine(r.Input1);
                Console.WriteLine(r.Input2);
            }
        }
        [Then(@"user should be able to login")]
        public void ThenUserShouldBeAbleToLogin()
        {
            Console.WriteLine("User should be able to login");
        }
    }
}
```

# Step 4: Execution & Results

Select User credential(1) Feature, then click on Run All Tests in View.

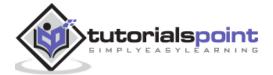

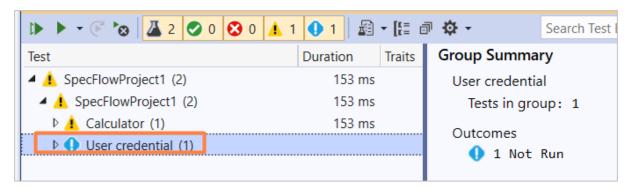

Select Login Module Scenario, then click on Open additional output for this result link.

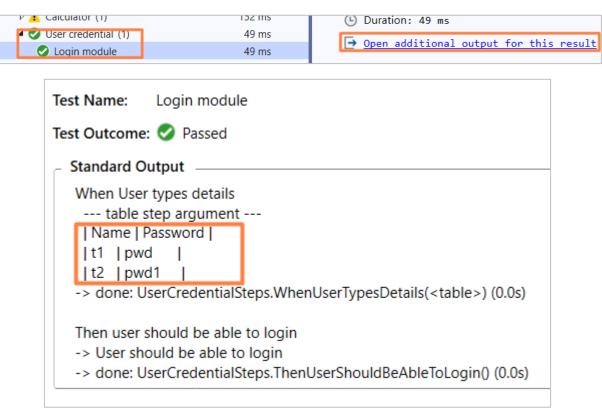

The scenario got executed with data passed from a Table in the feature file within the When step using CreateSet method.

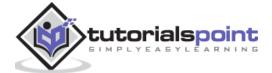